## **Table of Contents**

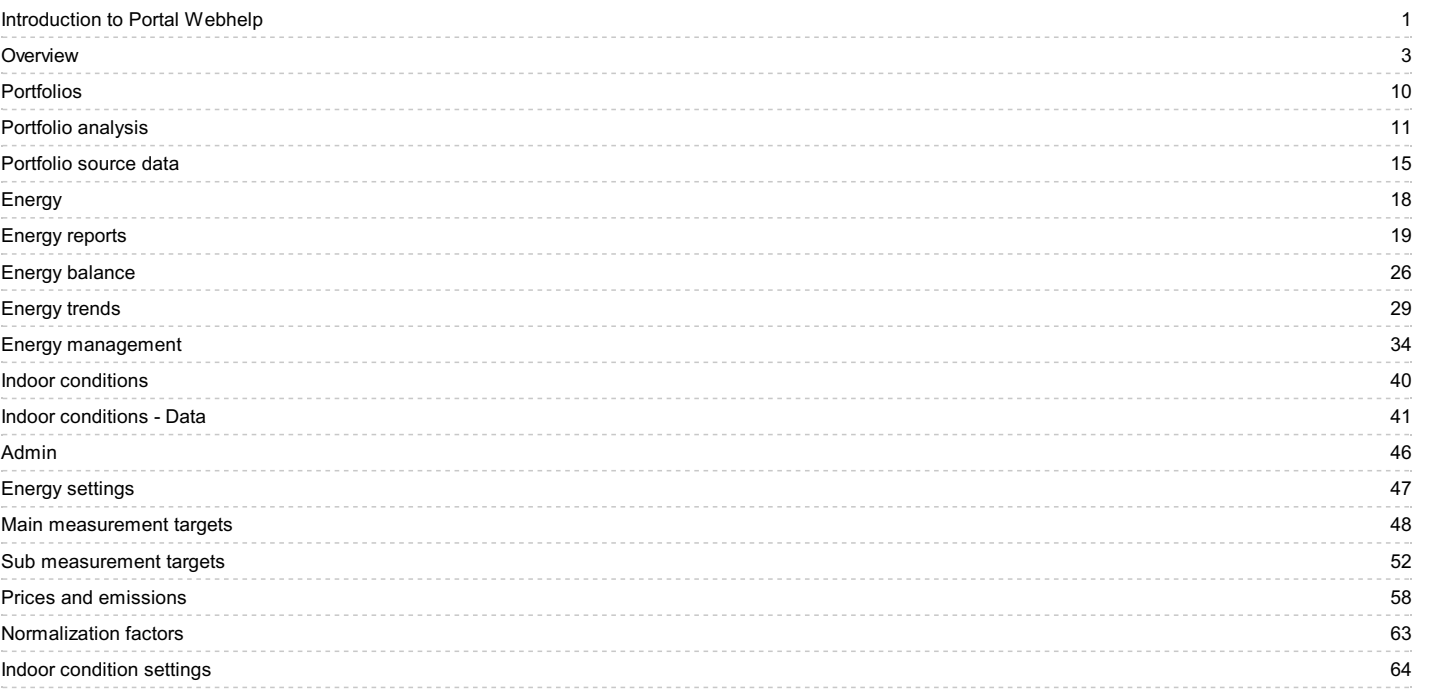

# **Introduction to Portal Webhelp**

**Welcome to the Portal Webhelp.**

<span id="page-1-1"></span><span id="page-1-0"></span>乃

**Here you can find all the necessary information on how to use the Portal.**

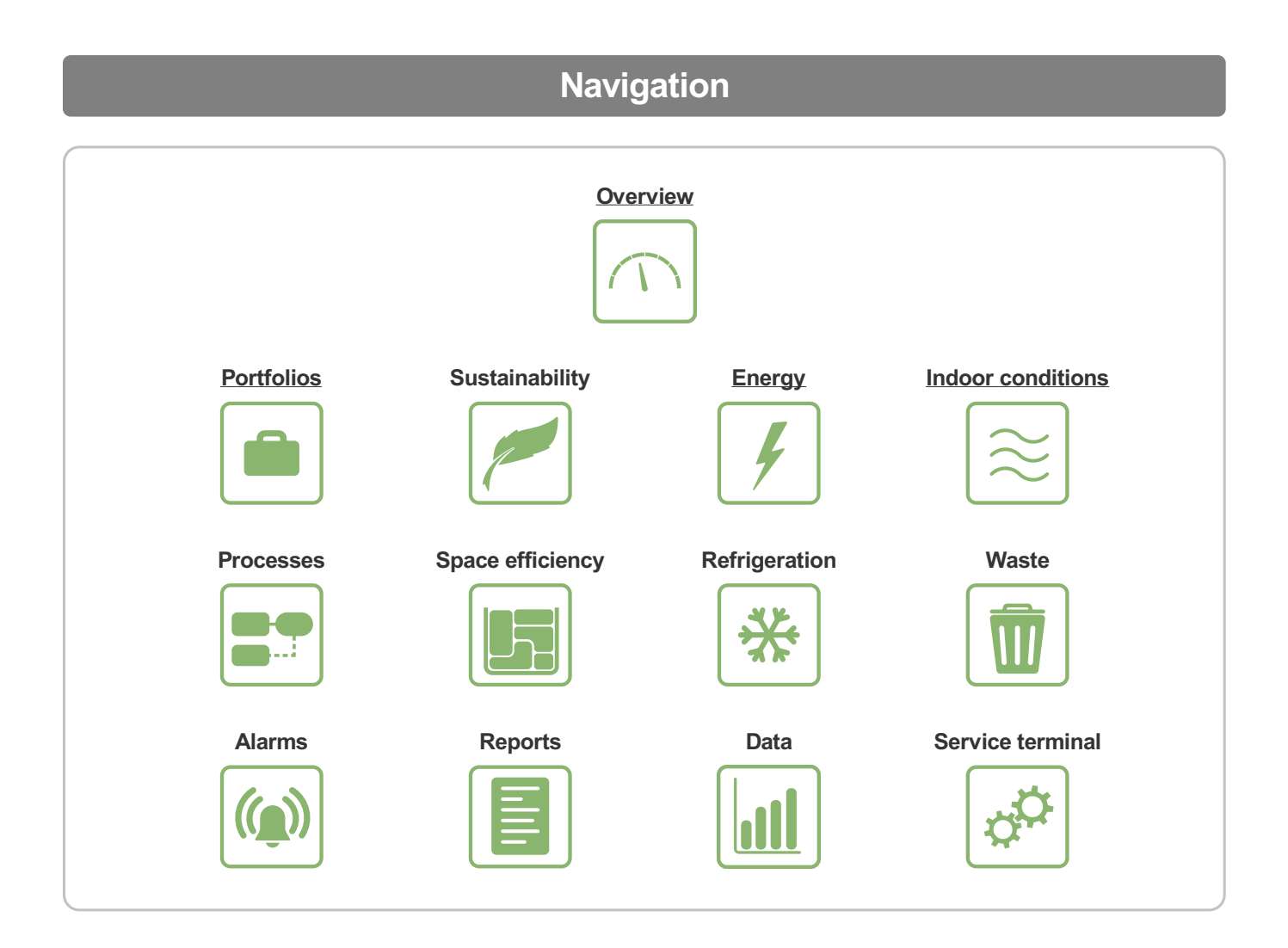

**Admin Platform settings Sustainability [Energy](#page-47-1) Indoor [conditions](#page-40-1)** 

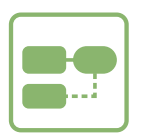

**Processes Space** efficiency **Refrigeration** 

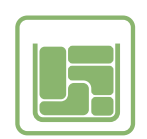

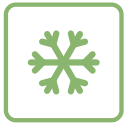

[Portal](https://nuukaportal.com/NuukaLogin/tabid/91/language/fi-FI/Default.aspx?returnurl=%252f) Login **Example 2018** [Home](#page-1-1) page **1996** Home page 1996 Home page 1997 May be 1998-2019

# <span id="page-3-1"></span><span id="page-3-0"></span>**Overview**

*The Overview* shows at a glance what is going on with the buildings and whether targets are being met. On the pages, you can see whether the KPIs and targets of portfolios and buildings are being met as desired. There is a map view, which makes it easy to spot buildings where targets are not being met, for example.

The purpose of the overview is to provide information about buildings at a glance. You can adjust the page layout and contents based on what you need.

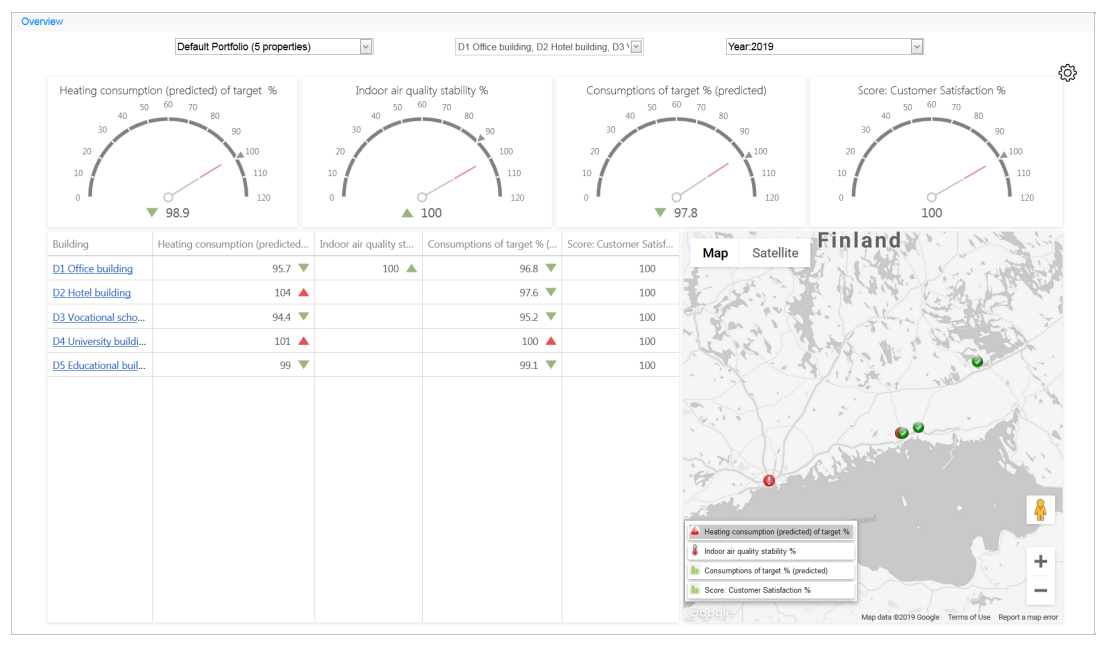

## **Selection of data**

### **Selecting the building**

Select the portfolio and building in the drop-down menus at the top of the page.

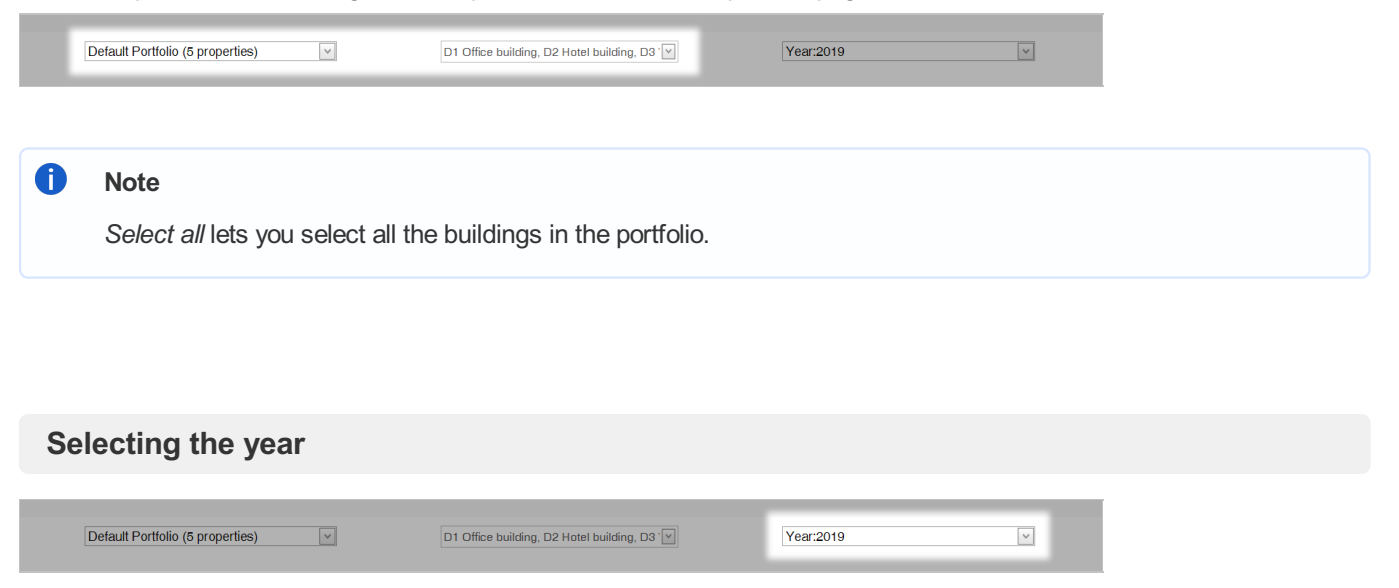

Select the year whose data you want to view in the drop-down menu at the top of the page.

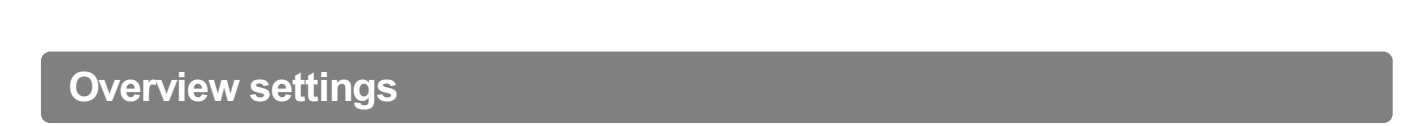

You can edit overview settings in a pop-up window that opens at the gear symbol  $(\overleftrightarrow{Q})$ .

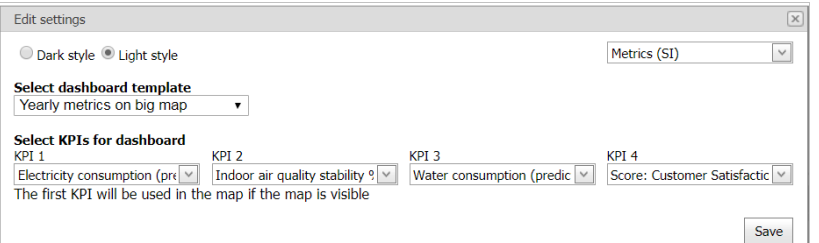

## **Settings**

### **Page style**

*Page style* defines Portal style.

Select the style by selecting *Dark style* or *Light style*.

O Dark style <sup>@</sup> Light style

### **Unit system**

*Unit system* defines the default system of units used in the Portal.

You can select the system of units used in a drop-down menu.

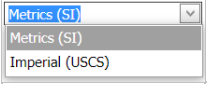

### **Overview template**

*Overview template* defines the template on which the selected data is displayed. There are several template options, which are presented in section Overview templates in this guide.

You can select the overview template used in a drop-down menu.

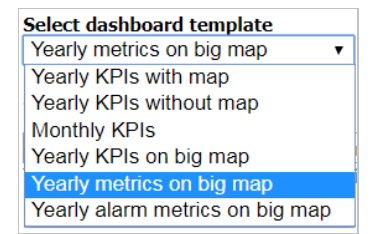

#### **KPIs shown in the overview**

You can select four important KPIs with values you want to view for the overview. If you have selected a template with map view, the selected KPIs will show in the map view.

You can select the KPIs in the drop-down menus.

```
Select KPIs for dashboard<br>KPI 1
Since the state of dashiolard KPI 2<br>
\frac{KPI}{V}<br>
\frac{KPI}{V} [Electricity consumption (predic \frac{V}{V}]<br>
\frac{KPI}{V} [Electricity consumption (predic \frac{V}{V}]<br>
The first KPI will be used in the map if the map is visible
```
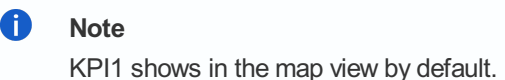

### **Saving the settings**

Remember to save the changes to overview settings by selecting the *Save* button. The Portal remembers the changes made, so the next time you use the overview, your saved settings will be used.

## **Overview templates**

## **Yearly KPIs with map**

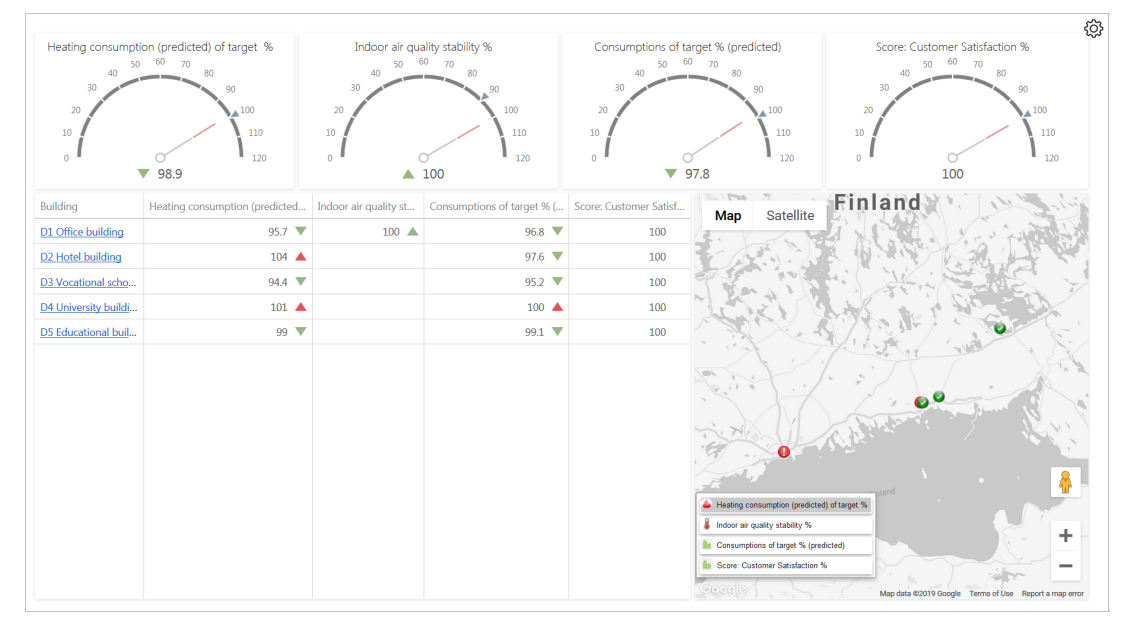

The *Yearly KPIs with map* template allows you to view the four KPIs selected on a yearly basis.

Each KPI is shown as a separate indicator at the top of the page. The KPI displayed by each indicator is for all of the buildings selected.

The table under the indicators shows building-specific KPIs for each building selected.

The map view shows the status of the buildings selected in terms of the KPI selected. Use of the map view is described in section [Map](#page-3-1) in this guide.

## **Yearly KPIs without map**

The *Yearly KPIs without map* template allows you to view the four KPIs selected on a yearly basis.

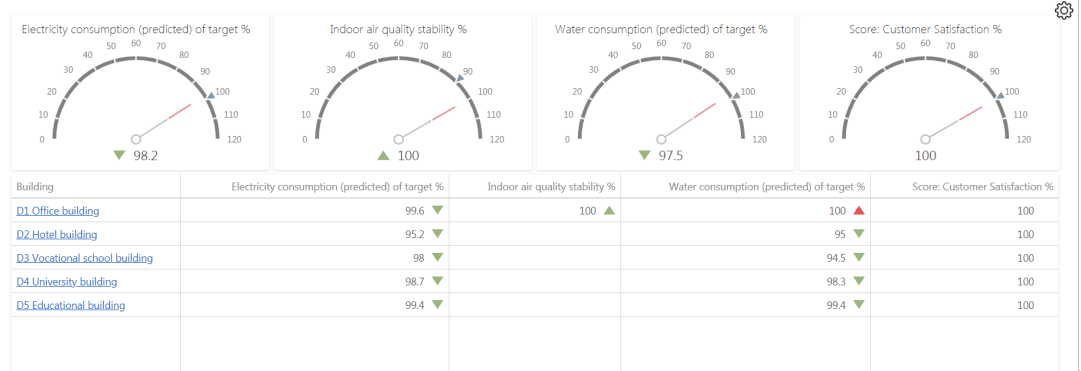

Each KPI is shown as a separate indicator at the top of the page. The KPI displayed by each indicator is for all of the buildings selected.

The table under the indicators shows building-specific KPIs for each building selected.

<span id="page-6-0"></span>The *Monthly KPIs* template allows you to view the four KPIs selected on a monthly basis.

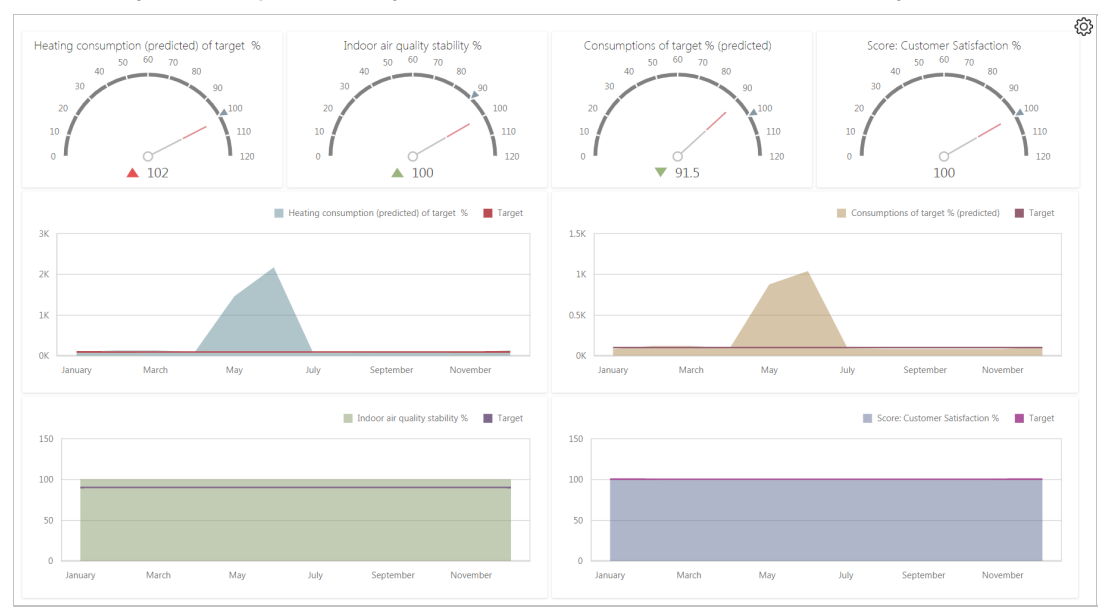

Each KPI is shown as a separate indicator at the top of the page. The KPI displayed by each indicator is for all of the buildings selected.

The KPI-specific graphs under the indicators make it possible to compare the KPIs with the targets set.

## **Yearly KPIs on big map**

With the *Yearly KPIs on big map* template, you can specify the buildings shown on the map in regard to yearly KPIs.

You can use the selectors at the top of the page to specify a minimum and maximum value for one or more KPIs, and the buildings within that range are shown on the map.

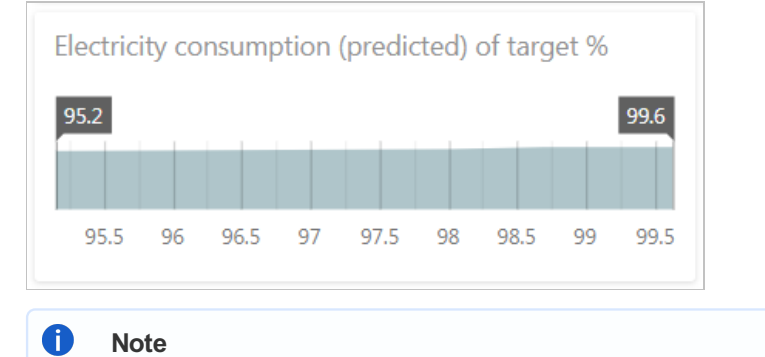

You can change the selector's minimum and maximum value by dragging the selector to the desired value.

Use of the map component is described in section [Map](#page-3-1) in this guide.

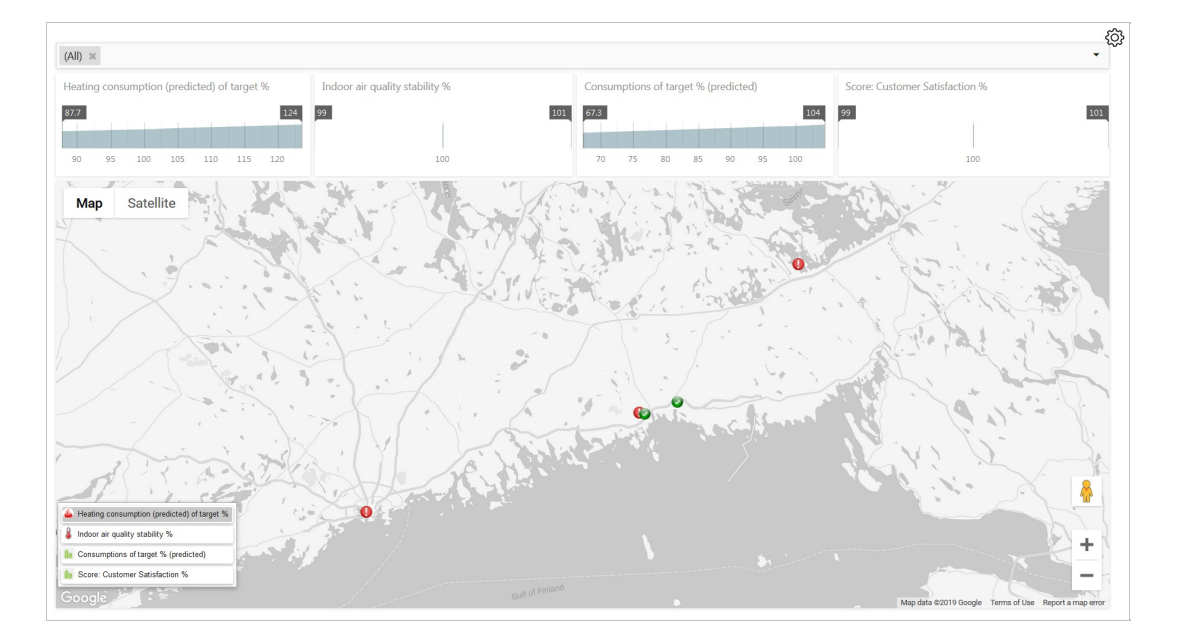

## **Yearly metrics on big map**

With the *Yearly metrics on big map* template, you can view the desired metric on a yearly basis in map view. You can select one or more buildings to show on the map. Select the buildings in the *Building* drop-down menu.

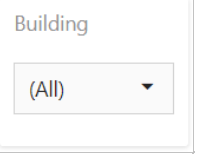

You can limit the metrics available for selection by selecting the desired category in the *Category* drop-down menu.

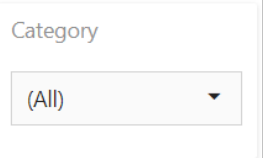

#### Select the metric to be viewed in the *Metrics* drop-down menu.

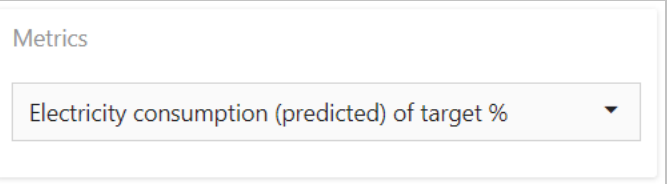

You can use the selector at the top of the page to specify a minimum and maximum value for the metric selected, and the buildings within that range are shown on the map. You can change the selector's minimum and maximum value by dragging the selector to the desired value.

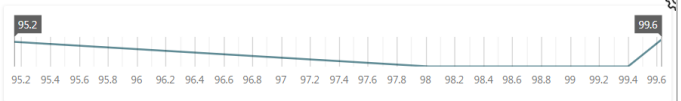

## **Yearly alarm metrics on big map**

With the *Yearly alarm metrics on big map* template, you can view the desired metric in the alarm category on a yearly basis

#### in map view.

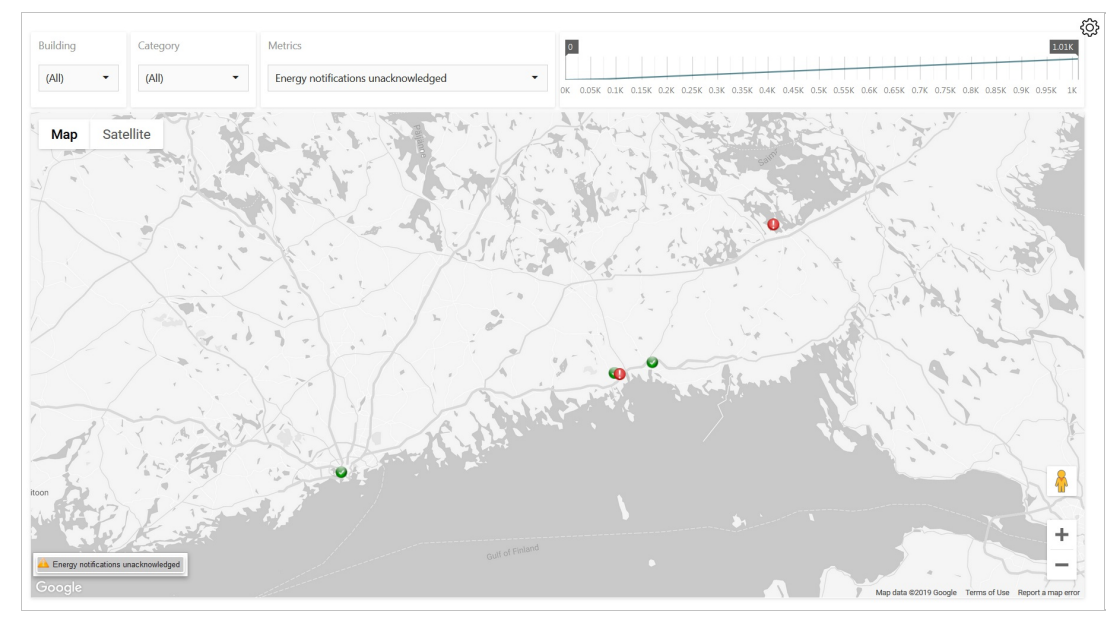

You can select one or more buildings to show on the map. Select the buildings in the *Building* drop-down menu.

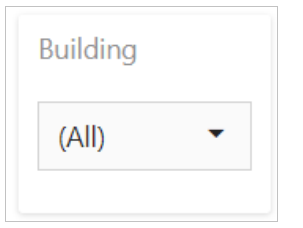

### Select *Alarms* as the report category.

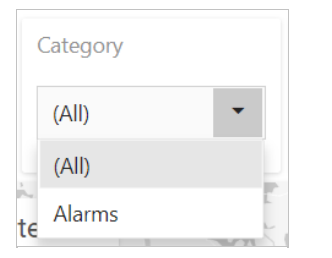

Select the alarm to be viewed in the *Metrics* drop-down menu.

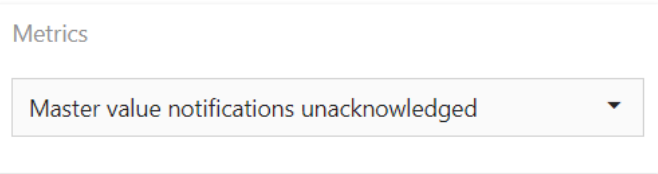

You can use the selector at the top of the page to specify a minimum and maximum value for the metric selected, and the buildings within that range are shown on the map. You can change the selector's minimum and maximum value by dragging the selector to the desired value.

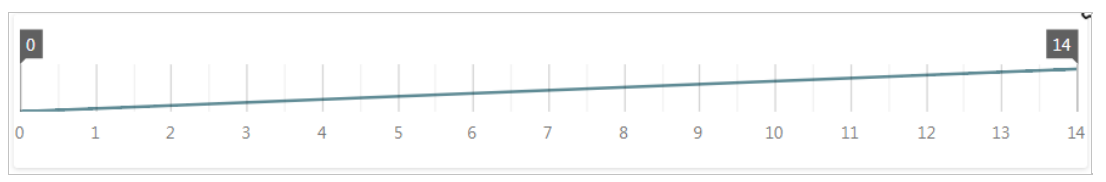

You can see on the map how the buildings are doing in terms of the KPIs and metrics selected. The Portal uses *Google Maps*, which includes functions for selecting different views and zooming the map.

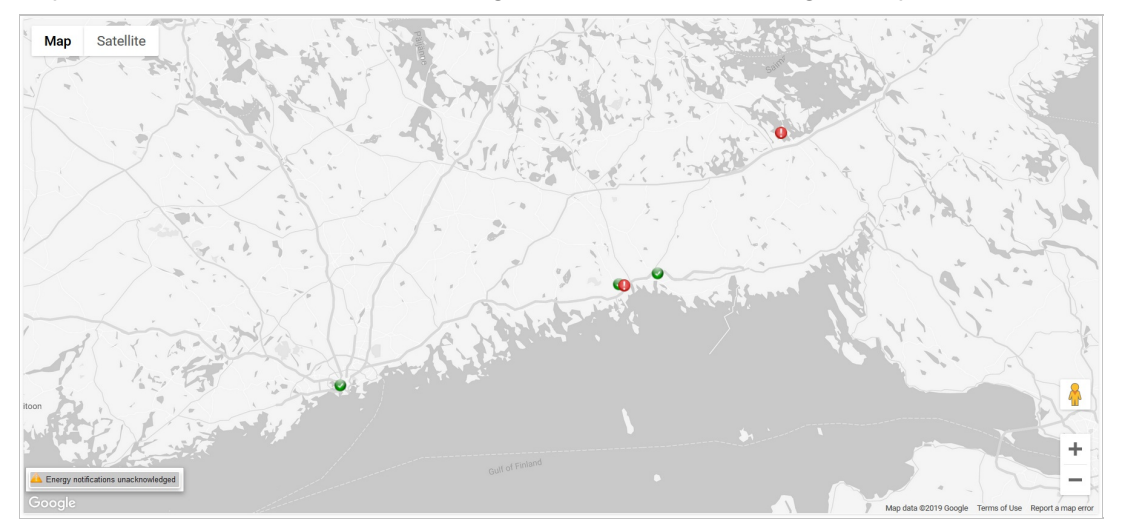

The buildings selected for the report show on the map marked with different icons depending on their status in regard to the KPI or metric selected. Click on an icon to see the specific value.

## **Icon key**

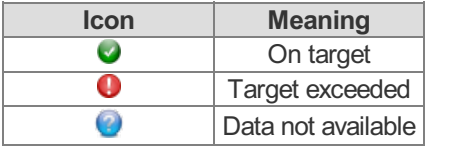

You can select the KPI you want to view from the bottom left corner. The default KPI is KPI1 as specified in settings. You can change the four options shown on the map by changing the page settings.

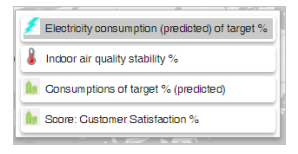

In templates on metrics, the bottom left corner shows the metric selected instead of KPIs.

**A** Consumptions of target % (predicted)

[Portal](https://nuukaportal.com/NuukaLogin/tabid/91/language/fi-FI/Default.aspx?returnurl=%252f) Login **No. 2019 [Home](#page-1-1) page 12-12 Marshall** Home page 12-08-2019

# **Portfolios**

[Portfolio](#page-12-0) analysis

[Portfolio](#page-16-0) source data

<span id="page-10-1"></span><span id="page-10-0"></span>[Portal](https://nuukaportal.com/NuukaLogin/tabid/91/language/fi-FI/Default.aspx?returnurl=%252f) Login **No. 2019 [Home](#page-1-1) page 12-12 Portal Login** 12-08-2019

# <span id="page-11-1"></span><span id="page-11-0"></span>**Portfolio analysis**

On the *Portfolio analysis* page, you can monitor how the portfolio targets are met and see in which properties meet the targets best and which have room for improvement. The distribution of the properties in the portfolio can also be studied based on the different KPI.

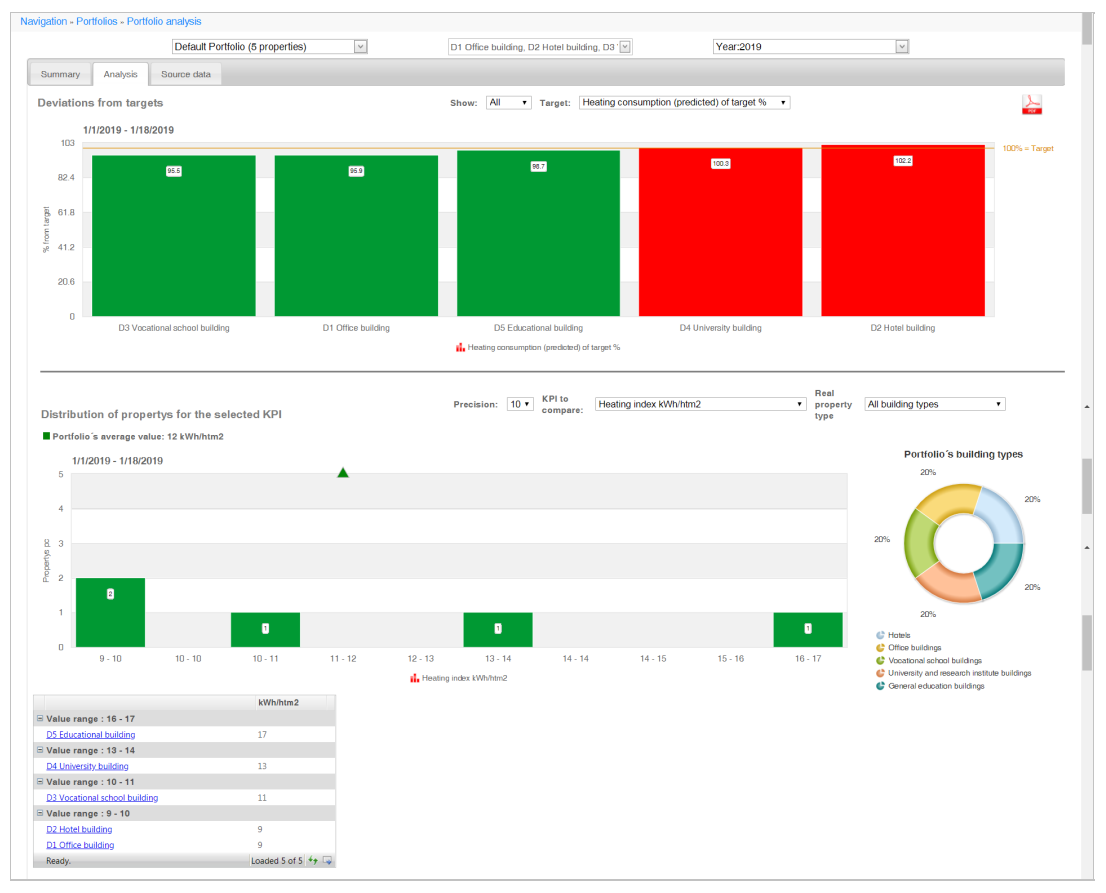

The page is divided into two parts.

- **[Deviations](#page-11-1) from targets**
- [Distribution](#page-11-1) of properties for the selected KPI

# **Selecting information**

## **Selecting the building**

Select the desired portfolio and building from the drop-down menus at the top of the page.

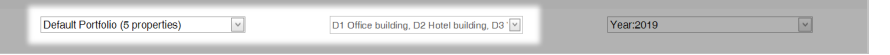

## **Selecting the year**

The portfolio analysis is presented by year. Select the desired year from the *Year* drop-down menu.

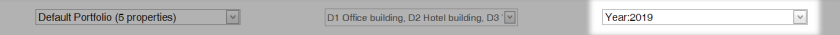

## <span id="page-12-0"></span>**Downloading a report**

*The Portfolio analysis* report for the selected year and building can be downloaded as a PDF file by clicking the *Download PDF-file* button ( $\geq$ ) in the top right corner of the page.

## **Deviations from targets**

The *Deviations from targets* graph shows the KPI data of the selected properties compared to the target.

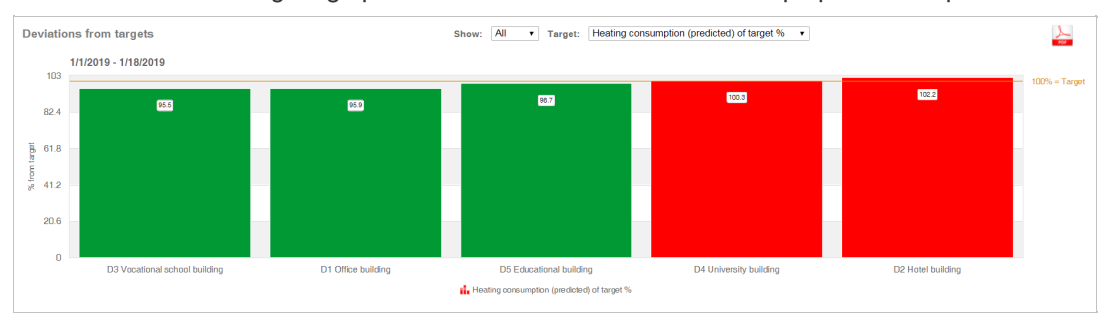

## **Limiting the number of properties to be shown**

Limit the number of properties to be viewed by selecting the desired number of properties from the *Show* drop-down menu. This places the KPI information on the buildings on the graph in order from worst to best.

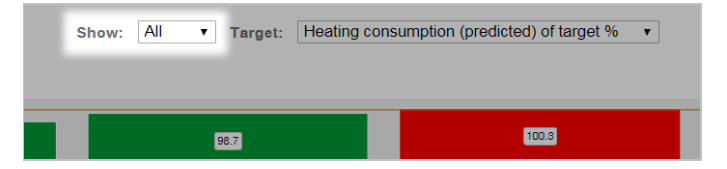

## **Selecting the target KPI**

Select the consumption KPI, the realization of which you want to monitor from the *Target* drop-down menu.

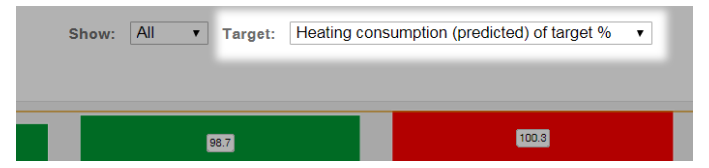

## **Viewing the graph**

The deviation of the properties compared to the selected target is presented as a bar graph. The graph shows how much the different properties differ from the target and which properties meet the targets best.

A **Note**

The target is always 100% and the realized values are compared to it.

The properties are drawn in the graph in the order from worst to best, so that the building that reached the target best is on the right. The green and red color indicate whether the target was reached or whether the target was exceeded.

# **Distribution of properties for the selected KPI**

The graph *Distribution of properties for the selected KPI* shows the number of properties within the KPI limit values.

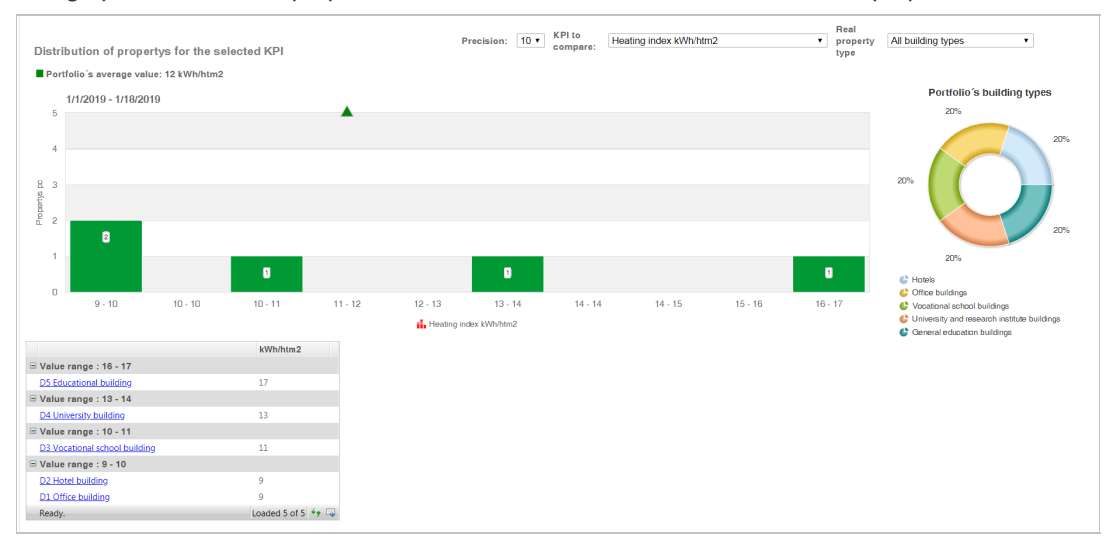

## **Selecting the precision**

Select the precision you want to use to review the properties.

Precision: 10 ▼ KPI to Realty index KWh/htm2 Realty All building types ▼ New Realty Compare: New Realty Compare: New Realty Compare: New Realty Compare: New Realty Compare: New Realty Compare: New Realty Compare: New Real

#### A **Note**

The precision specifies the number of points on the X-axis.

## **Selecting the KPI**

From the *KPI to compare* drop-down menu, select the KPI you want to study concerning the properties.

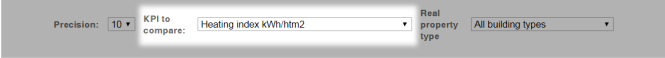

## **Selecting the real building type**

Select the type of building to be reviewed from the *Real building type* drop-down menu.

Real<br>
v property All building types<br>
v bype Precision: [10 ▼ KPI to compare: Heating index kWh/htm2

## **Viewing the graph**

The distribution of properties in relation to the KPI selected is presented as a bar graph. The graph shows the number of properties found in a certain interval and the portfolio average for the selected KPI.

The exact KPI values by building are shown in the table below the graph.

## 14/71

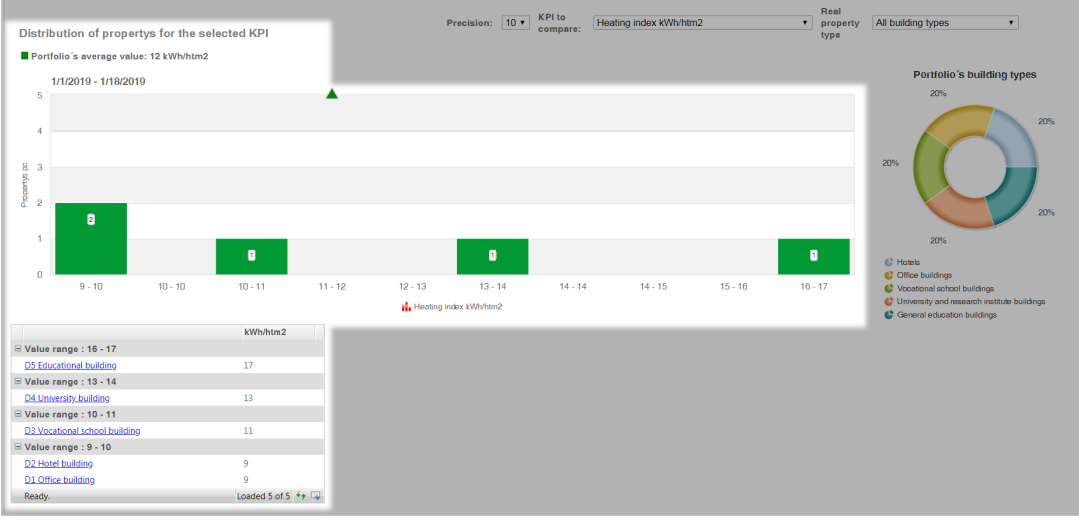

The portfolio's distribution of properties shows the number of building types. You can highlight a specific building type by clicking its name.

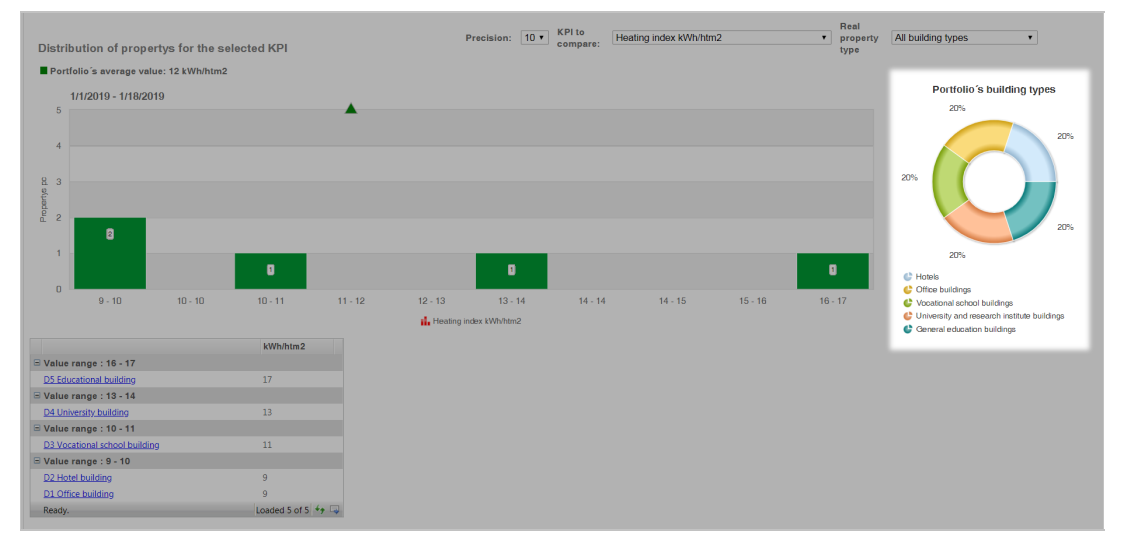

[Portal](https://nuukaportal.com/NuukaLogin/tabid/91/language/fi-FI/Default.aspx?returnurl=%252f) Login **Example 2018** [Home](#page-1-1) page **1998** Home page 1999 Home page 1999 Home page 1999 Home page 1999 Home page 1999 Home page 1999 Home page 1999 Home page 1999 Home page 1999 Home page 1999 Home page 1999 Home page 19

# <span id="page-15-0"></span>**Portfolio source data**

In the *Portfolio source data* page, the building data has been collected by portfolio. On the page, it is easy to see if data on a certain building is missing.

The building data are shown in a table, in which different colors are used to indicate data related to different energy types as well as the CO2 emissions. The data for both an individual building as well as the whole portfolio are shown. The data for portfolios and properties can be viewed by scrolling the scrollbar below the table.

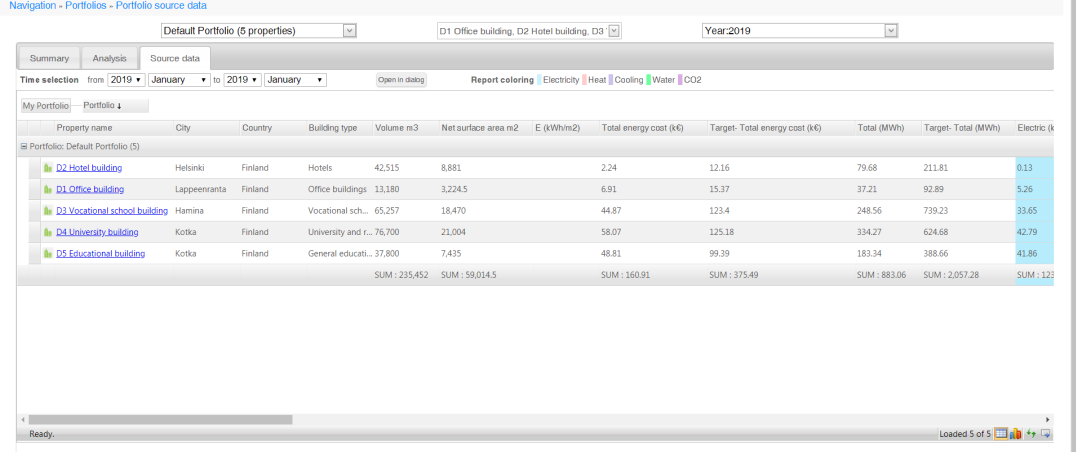

## **Selecting information**

### **Selecting properties**

Select the desired portfolio and building from the drop-down menus at the top of the page.

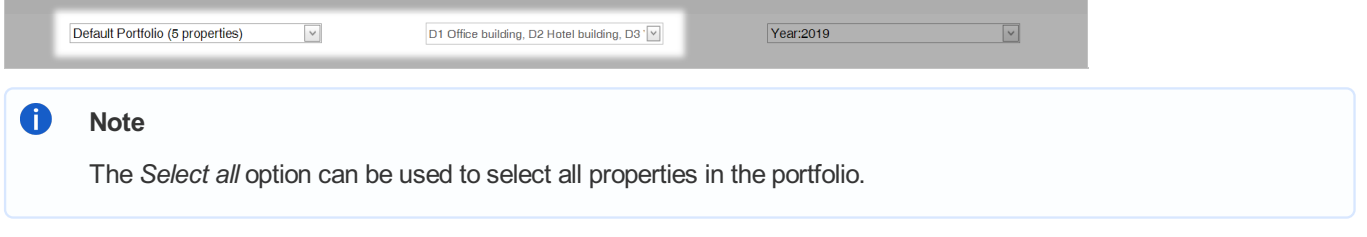

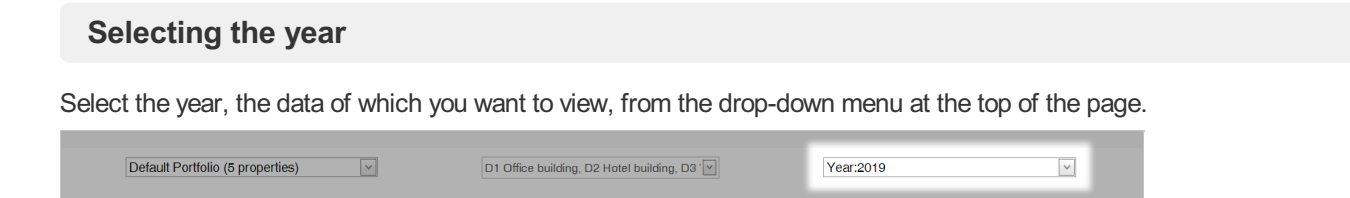

## **Time selection**

The *Time selection* allows you to specify the timespan by selecting the start and end time with the accuracy of a month.

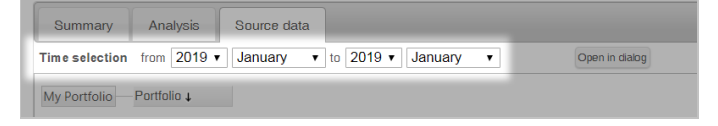

## <span id="page-16-0"></span>**Open in dialog**

With the *Open in dialog* button you can display the information in the table in a new tab.

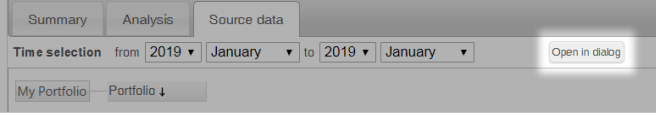

# **Viewing the data**

#### **General information on the properties**

General information on the properties is shown on a gray background. In addition, the total consumption and costs of the building as well as the corresponding targets are shown in the table.

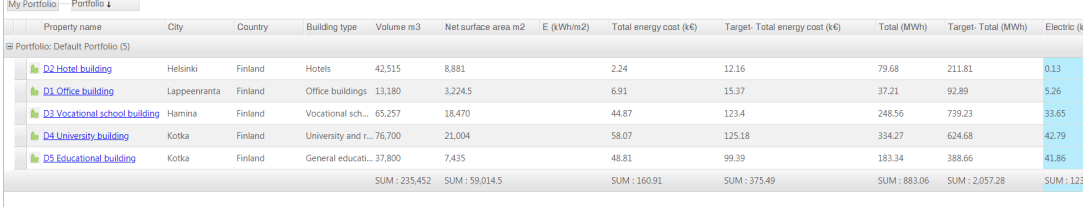

 $\bullet$ **Note**

You can get to the **[Energy](#page-22-0) reports** page by pressing the name of a building.

## **Electricity**

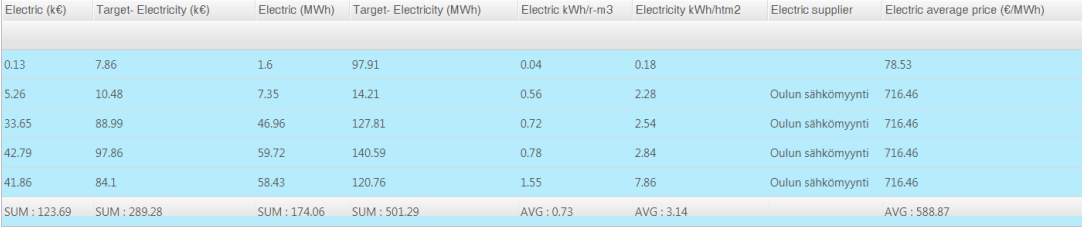

**Heat**

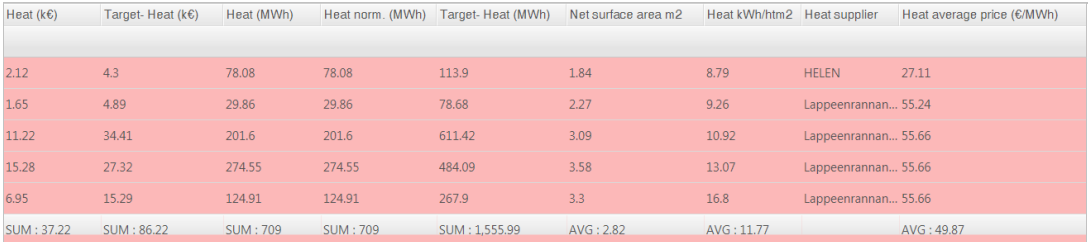

## **Water**

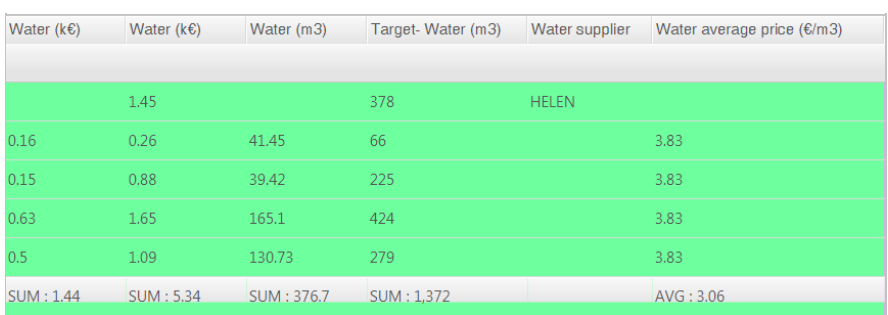

# **Cooling**

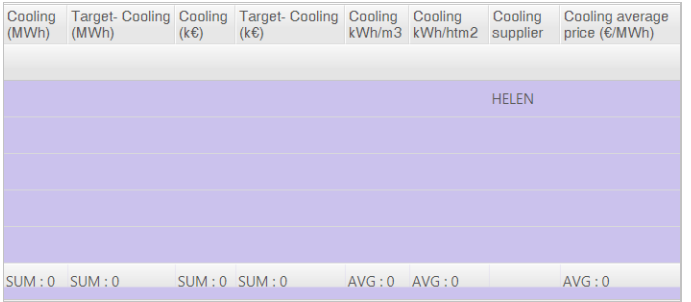

## **CO2 emissions**

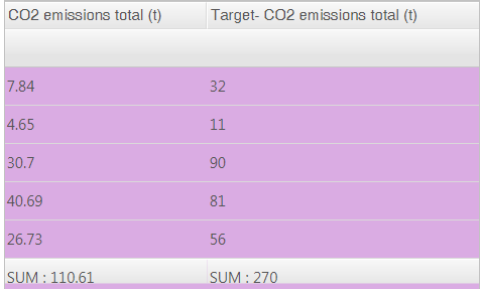

[Portal](https://nuukaportal.com/NuukaLogin/tabid/91/language/fi-FI/Default.aspx?returnurl=%252f) Login **Portal Login [Home](#page-1-1) page** 1989 Home page 1989 Home page 1989 Home page 1989 Home page 1989 May be used to be used to be used to be used to be used to be used to be used to be used to be used to be used to be

# **Energy**

[Energy](#page-22-0) reports Energy [balance](#page-27-0) [Energy](#page-31-0) trends Energy [management](#page-36-0)

<span id="page-18-1"></span><span id="page-18-0"></span>[Portal](https://nuukaportal.com/NuukaLogin/tabid/91/language/fi-FI/Default.aspx?returnurl=%252f) Login **Example 2018** [Home](#page-1-1) page **1996** Home page 1996 Home page 1997 May be 1998-2019

# <span id="page-19-1"></span><span id="page-19-0"></span>**Energy reports**

# **Building's year comparison report**

On the Building's year comparison report, you can see quickly how the energy [consumption,](#page-19-1) CO2 [emissions](#page-19-1) and the Indoor air quality and Indoor thermal [conditions](#page-19-1) stability have developed during the year and compare them to the previous years.

The values of the selected year are compared with the values of the two previous years, and the results are presented with the accuracy of a month in both a graphic format and as a table. This makes it possible to see the overall situation at a glance.

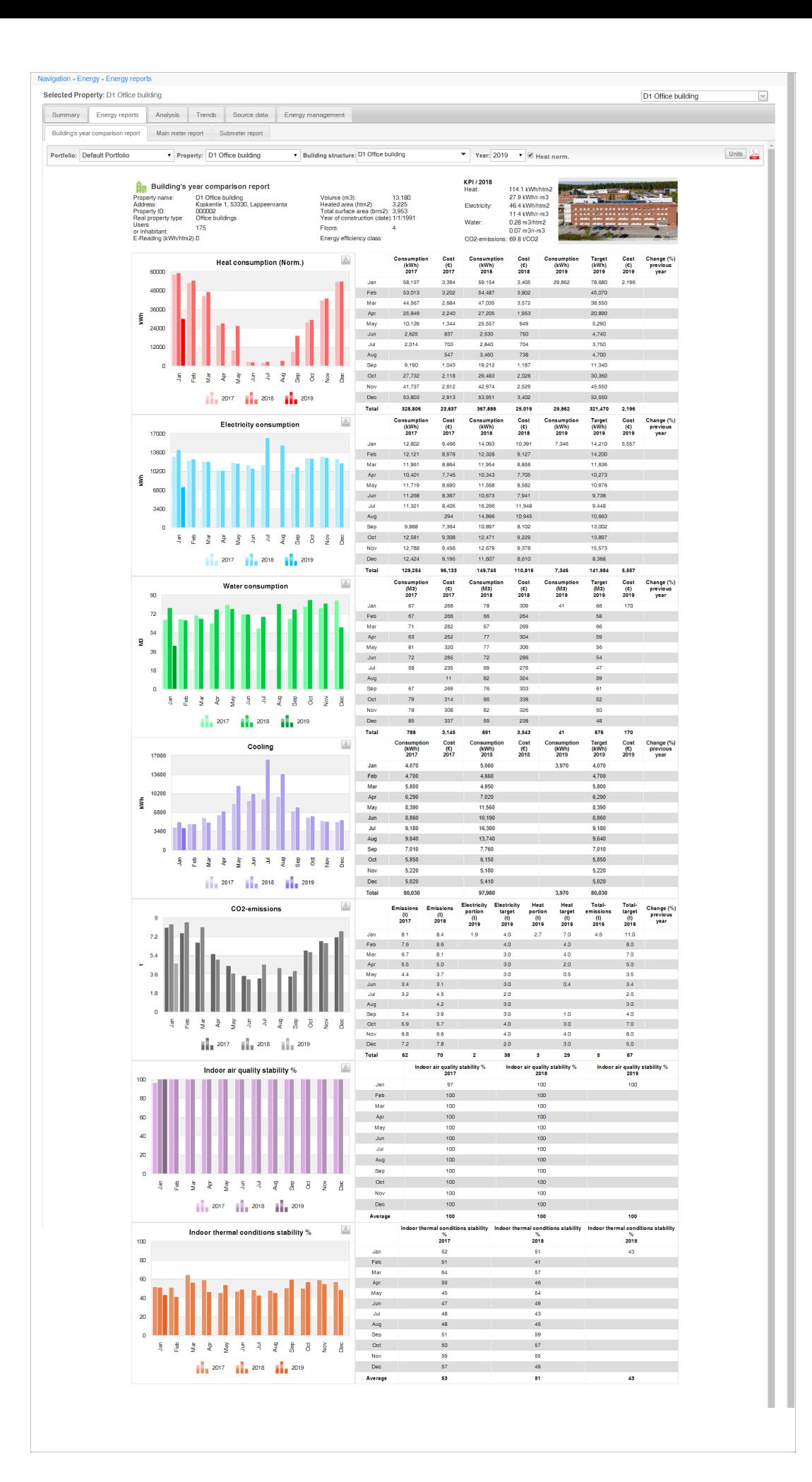

## **Selecting the building**

Select the building from the drop-down menu in the top right corner of the page.

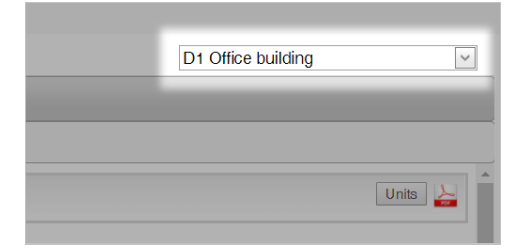

The building structure of a building can be selected with the drop-down menus *Portfolio* > *building* > *Building structure*.

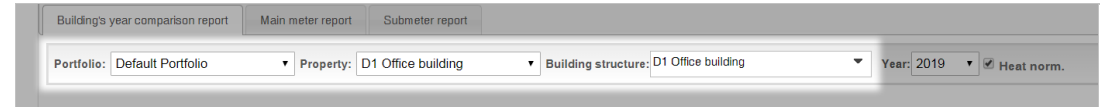

A **Note**

> The energy report shows the consumption of the selected building or building structure, but the KPI values refer to the building, not the building structure.

### **Selecting the year**

Select the desired year from the *Year* drop-down menu.

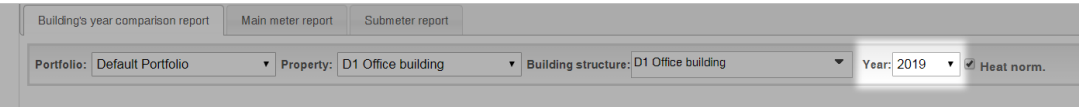

The KPI values of the previous year can be seen in the top right corner of the report.

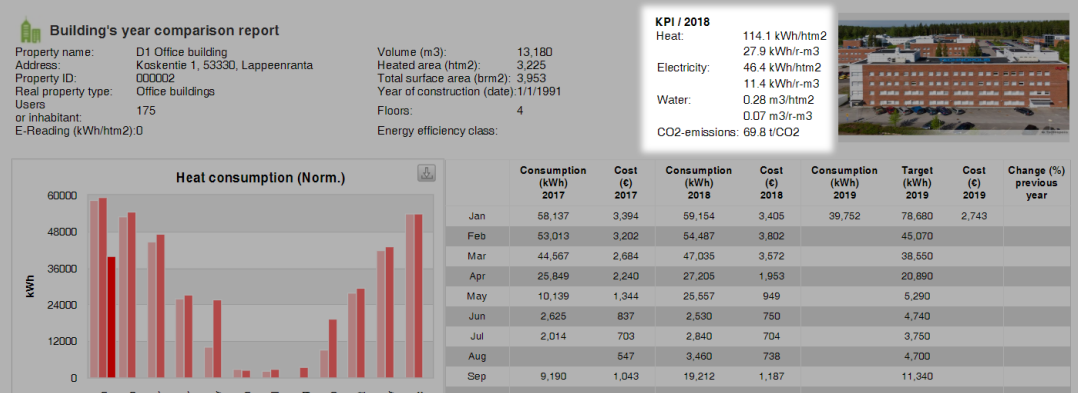

### **Normalized heat**

Normalized heat consumption values can be shown on the report by selecting the *Heat norm.* check box.

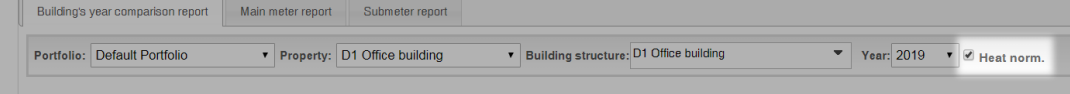

## **Contents of the report**

#### **Energy consumption information**

The consumption of heat, electricity, water and cooling is compared to the consumption of two previous years with the accuracy of a month. Each type of energy is presented separately in its own graph.

The consumption is shown both as a bar graph and as a table, which makes it possible to study the values in more detail. In addition, the table presents the costs, the target for the year being reviewed, and the change in the type of energy in question compared to the previous year.

#### <span id="page-22-0"></span>**Heat consumption**

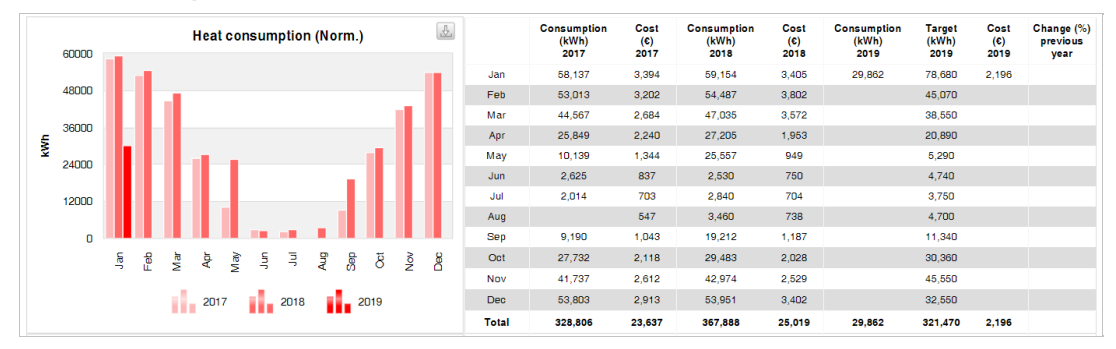

**Electricity consumption**

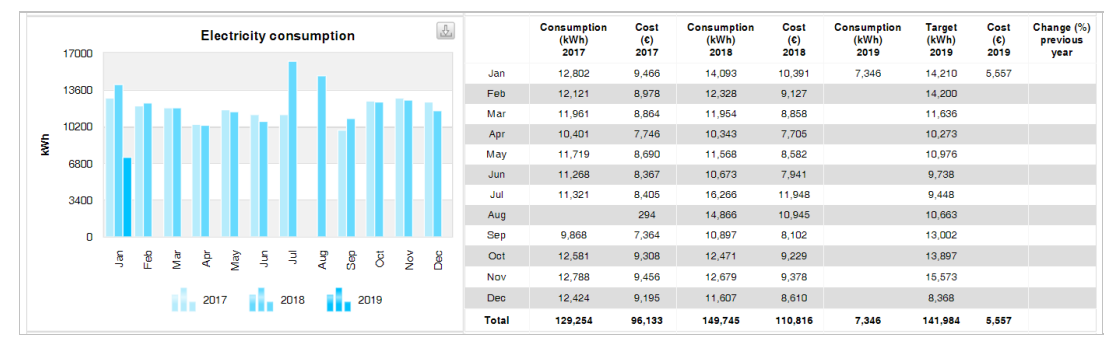

**Water consumption**

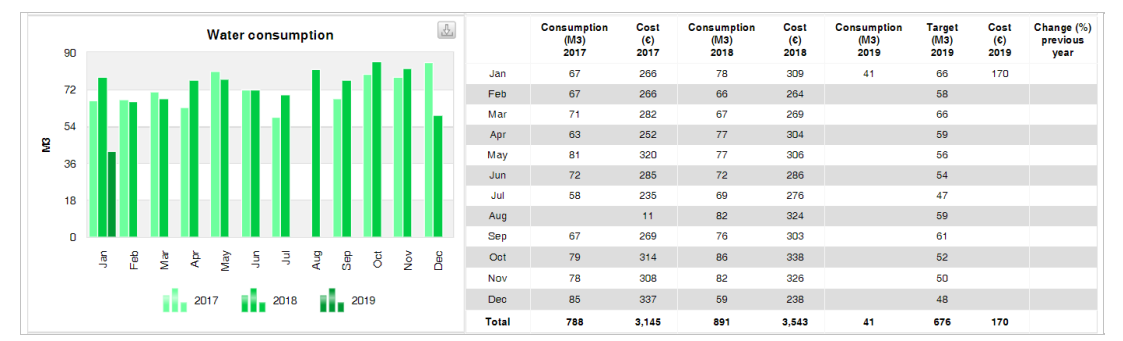

**Cooling**

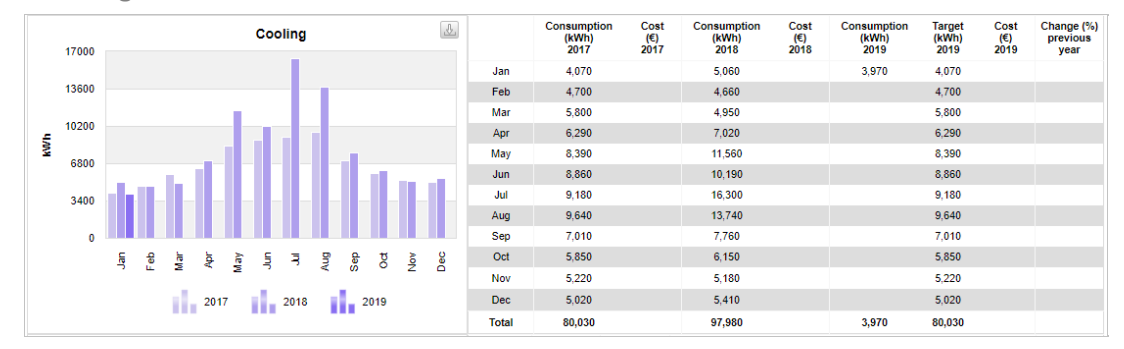

### **CO2 emissions**

The CO2 emissions are compared to the two previous years. The emissions of the selected year are shown as a whole in the table next to the graph as well as divided by types of energy. In addition, the targets are stated, and the change compared to the previous year is calculated.

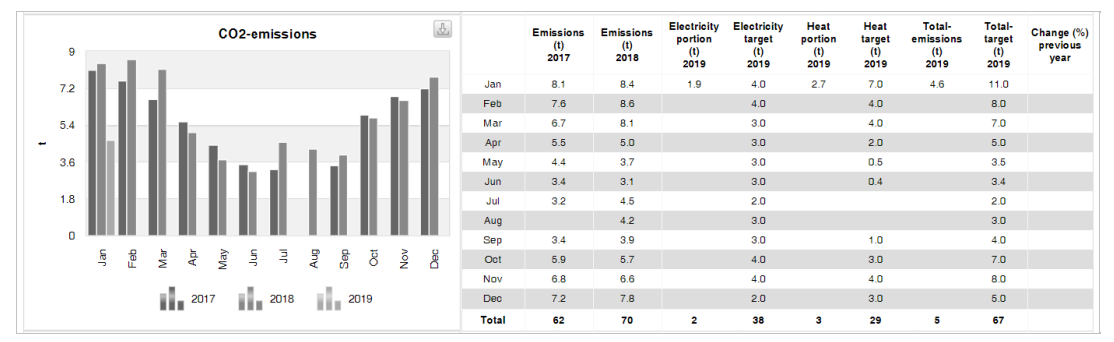

### **Indoor air quality stability**

The indoor air quality stability is compared to the two previous years.

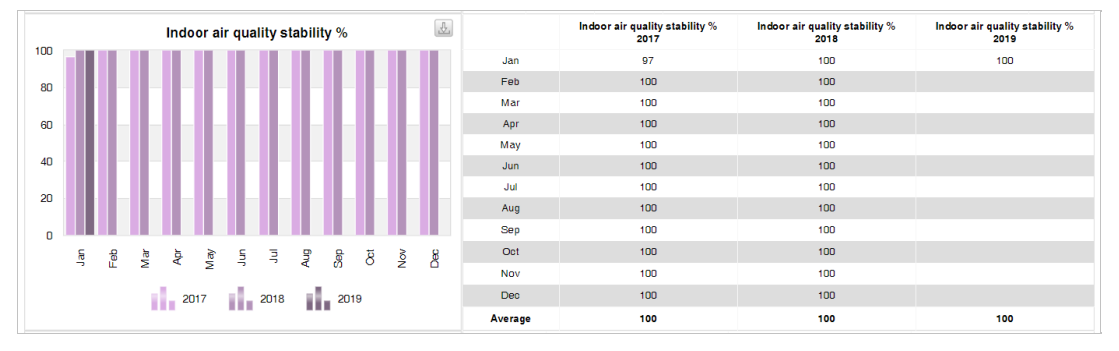

#### **Indoor thermal conditions stability**

The indoor thermal conditions stability is compared to the two previous years.

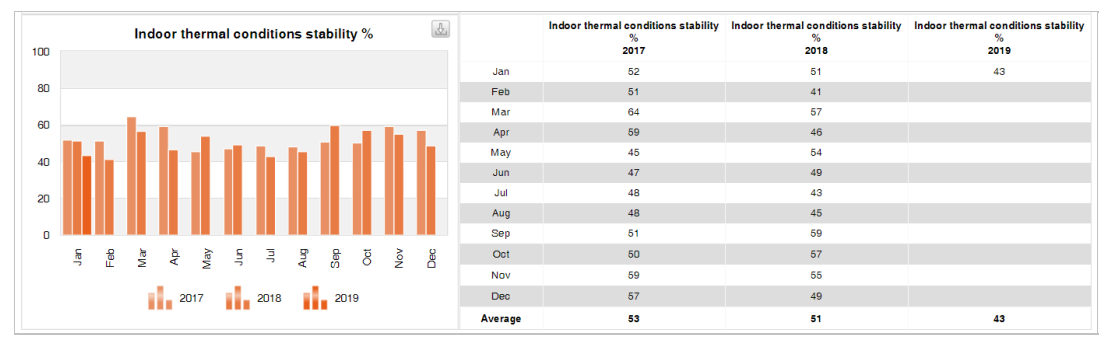

## **Submeter report**

In the *Submeter report,* the consumption readings of the submeters on the building or building structure can be studied. There may be several submeters, and you can compare the consumption between different months and submeters.

You can select the desired information to be shown in the submeter report in [accordance](#page-19-1) with the section Information selected for the report, after which you can update the information on the page by clicking the *Show* button.

## **Information selected for the report**

#### **Selecting the building**

Select the desired building from the drop-down menu in the top right corner of the page.

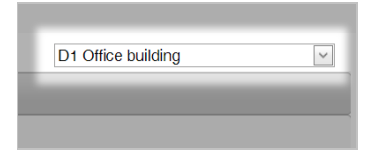

### **Selecting the year**

Select the desired year from the *Year* drop-down menu.

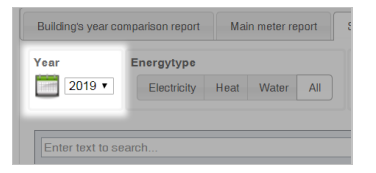

#### **Selecting the energy type**

The energy type selection buttons can be used to select the specific type of energy, the submeter readings of which you want to view. Selecting *All* means that the data points are not limited by energy type.

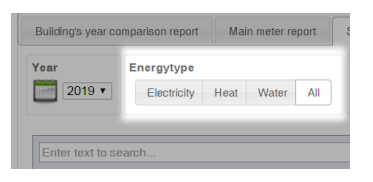

## **Selecting the building structure**

By selecting the building structure you can limit the number of submeter readings available.

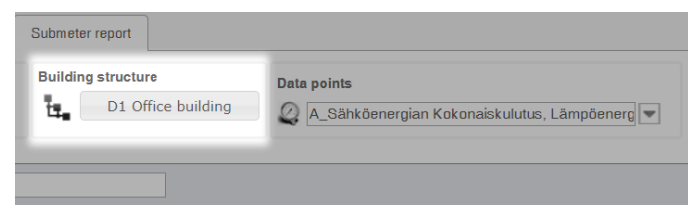

### **Selecting the data points**

Select the data points you want to review from the *Data points* drop-down menu.

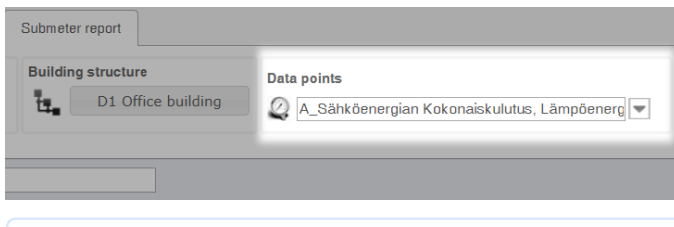

#### A **Note**

Several data points can be selected for the report.

#### **Other information on the report**

Timestamps, exact values and costs can also be shown on the report by selecting the relevant check box.

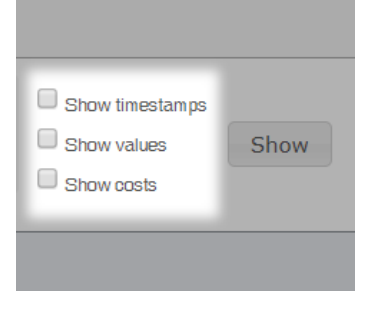

## **Viewing submeter readings**

After the desired information has been selected, the monthly consumption values of the submeter readings as well as the other information selected above are updated in the table. The table can be used to compare submeter readings as well as monthly values.

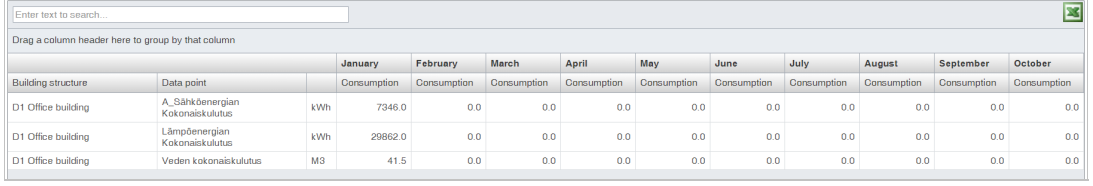

#### A **Note**

There is a search field on the top of the table that can be used to search the submeter readings based on a search word.

## **Downloading the report as an Excel file**

The submeter readings can be downloaded as a separate Excel file by clicking the *Export to file (xlsx)* button in the top right corner of the table.

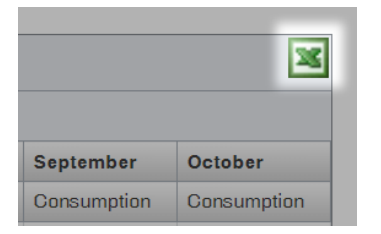

[Portal](https://nuukaportal.com/NuukaLogin/tabid/91/language/fi-FI/Default.aspx?returnurl=%252f) Login **Example 2018** [Home](#page-1-1) page **1996** Home page 1996 Home page 1997 May be 1998-2019

# <span id="page-26-0"></span>**Energy balance**

On the *Energy balance* page, you can monitor the energy balance of your properties as well as the ratio between purchased and produced energy. The information is presented both graphically and as a table under the graph.

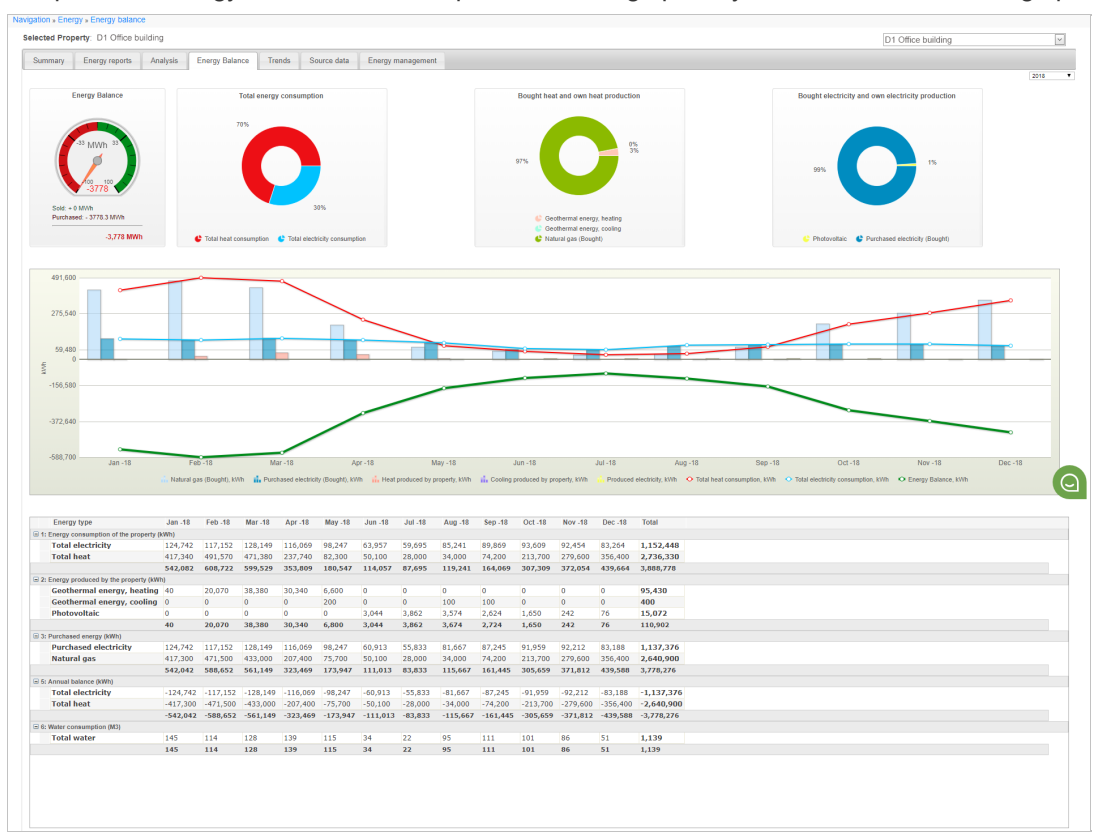

# **Information selected for the report**

## **Selecting the building**

Select the building from the drop-down menu in the top right corner.

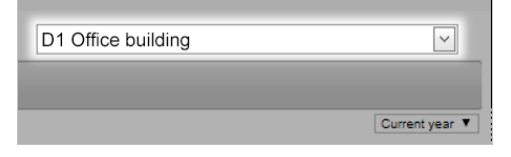

## **Selecting the year**

Select the year below the selected building. The current year is used for the report by default.

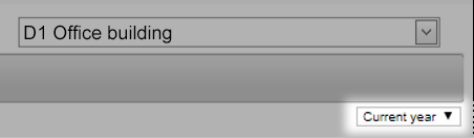

# **Contents of the report**

## **Energy balance**

<span id="page-27-0"></span>The *Energy balance* indicator shows the amounts of sold and purchased energy as well as the difference between them.

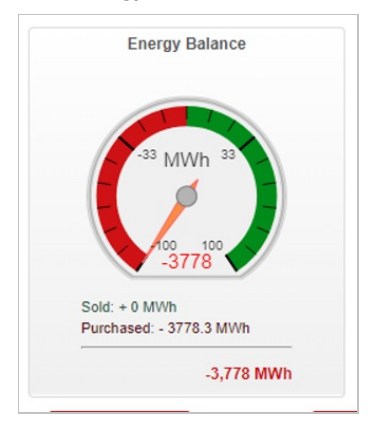

## **Total energy consumption**

The *Total energy consumption* graph shows how the total consumption is divided by type of energy.

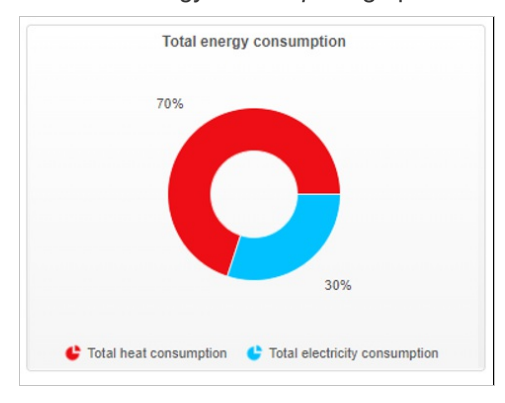

## **Purchased heat and heat production**

The *Purchased heat and heat production* graph shows the division between purchased and produced heat.

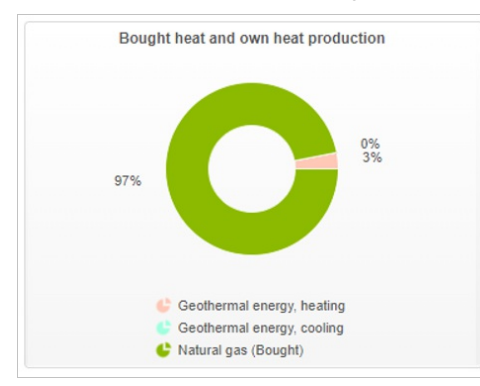

## **Purchased electricity and electricity production**

The *Purchased electricity and electricity production* graph shows the ratio between purchased and produced electricity.

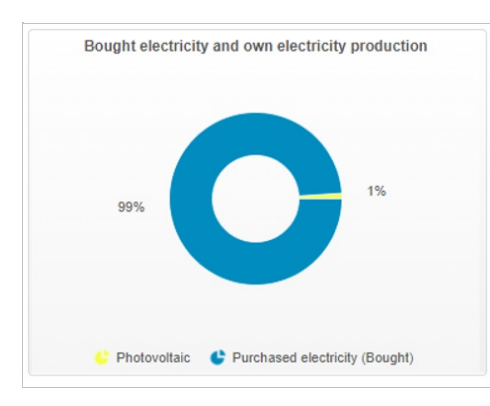

## **Energy balance graph**

The graph shows the energy balance, the total electricity consumption, the total heat consumption, as well as the amounts of purchased and produced energy.

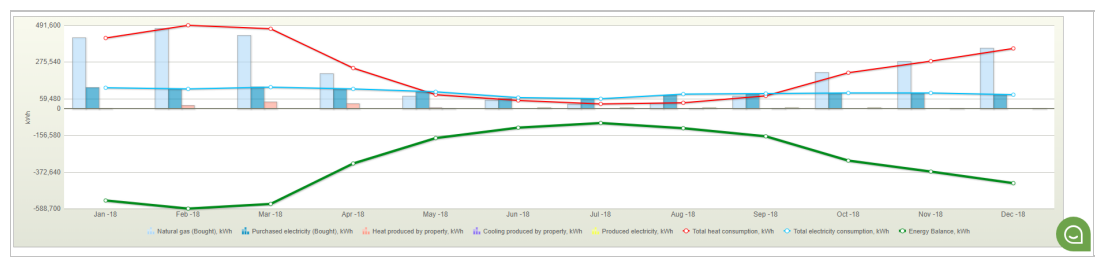

## **Table**

The values of the graph are shown as a table below the graph. In the table, you can see the exact values by type of energy with the accuracy of one month, as well as the sums total.

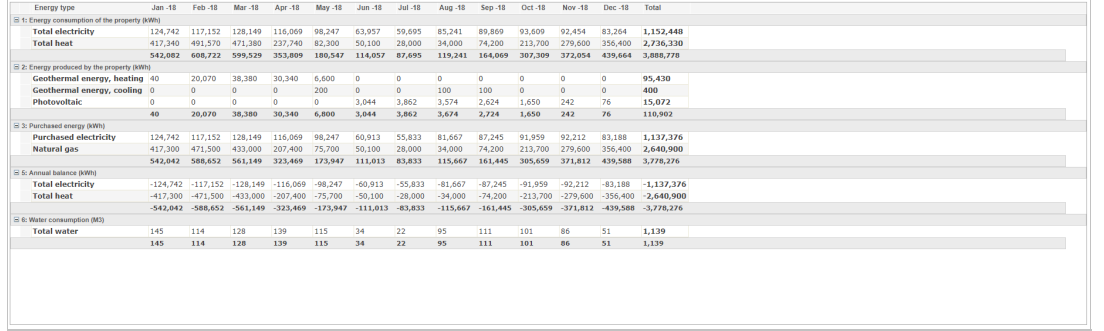

[Portal](https://nuukaportal.com/NuukaLogin/tabid/91/language/fi-FI/Default.aspx?returnurl=%252f) Login **Example 2018** [Home](#page-1-1) page **1996** Home page 1996 Home page 1997 May be 1998-2019

# <span id="page-29-1"></span><span id="page-29-0"></span>**Energy trends**

The *Trends* page is a useful tool for determining the consumption profile of the building.

On the *Trends* page, the trends of the building's consumption and process data as well as weather can be reviewed with the accuracy of an hour. You can select more than one data point, meaning that you can compare the trends with each other.

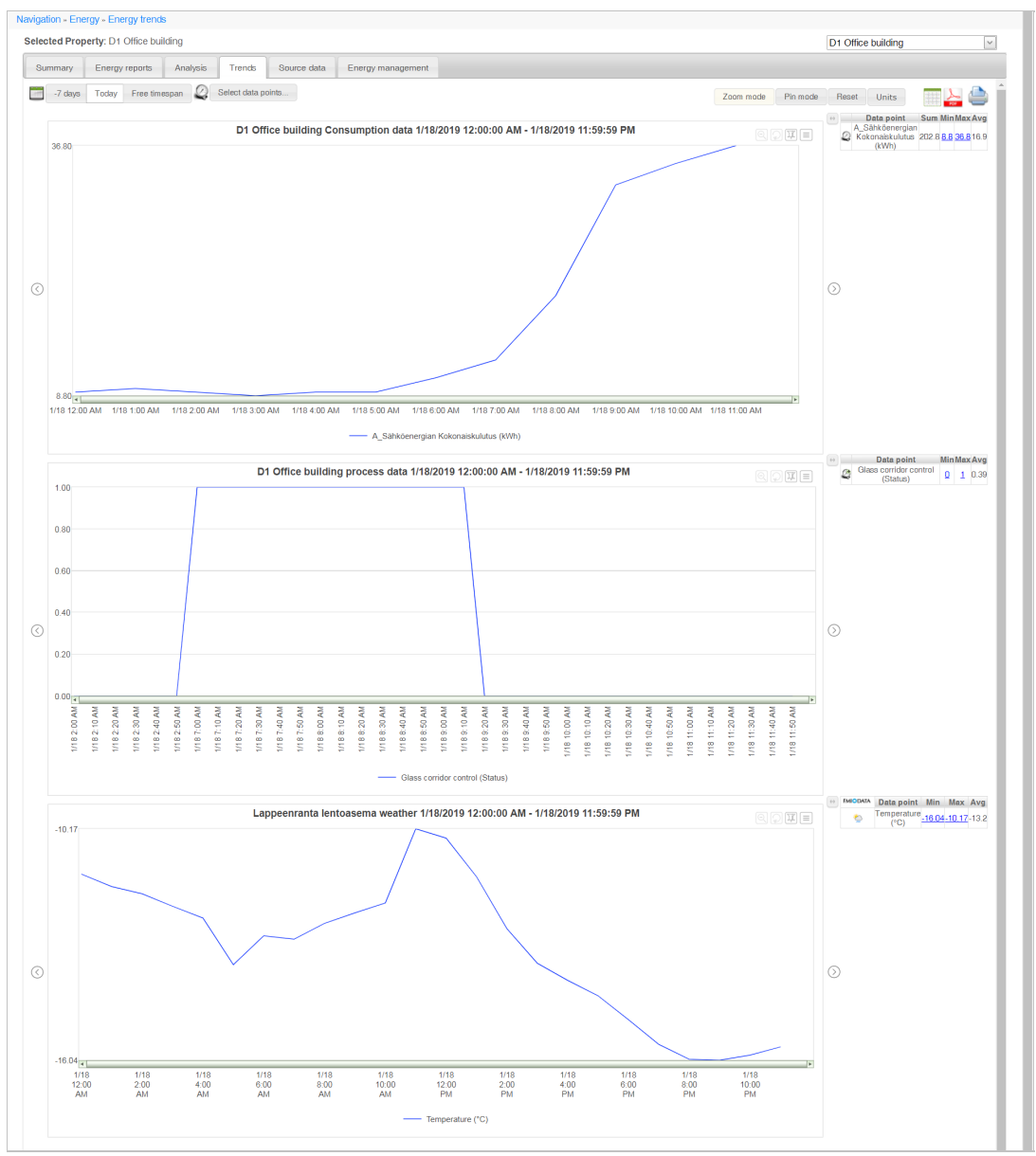

# **Selecting information**

## **Selecting the timespan**

Select the timespan for following the trends by using the selections at the top of the page.

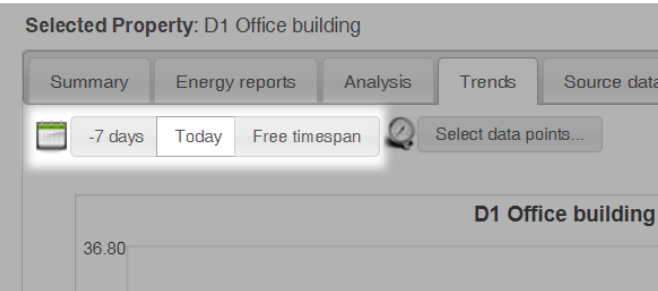

## **-7 days**

If you select *-7 days* as the timespan, the trends of the past week are shown.

### **Today**

If you select *Today* as the timespan, the trends of the current day are shown.

### **Free timespan**

*Free timespan* allows you to enter the timespan manually. The maximum length of the free timespan is 12 months.

## **Selecting the data points**

Select the data points in the *data point selection window.* You can display the window by clicking the *Select data points...* button.

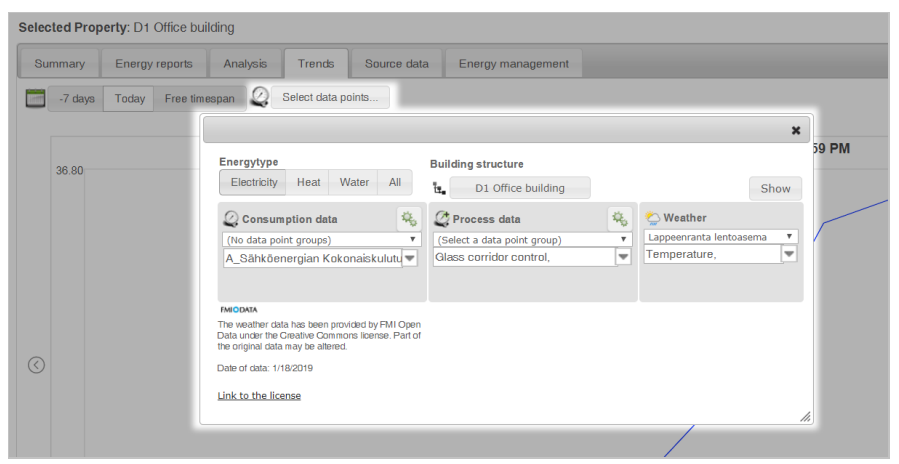

### **Filtering data points**

Data points can be entered with the selections at the top of the page based on the type of energy and the building structure.

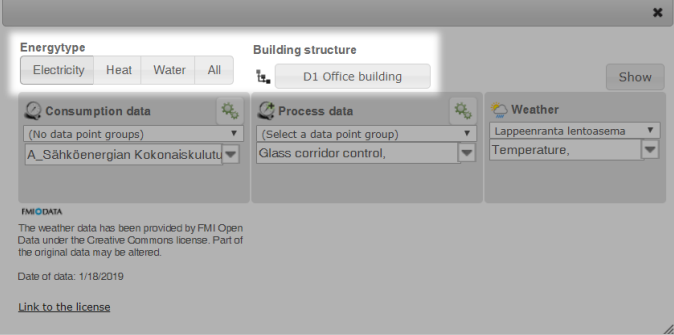

### **Selecting a data point group**

Data points can be grouped into data point groups, and you can choose the desired group from the *Select a data point group* drop-down menu above each data point's drop-down menu.

<span id="page-31-0"></span>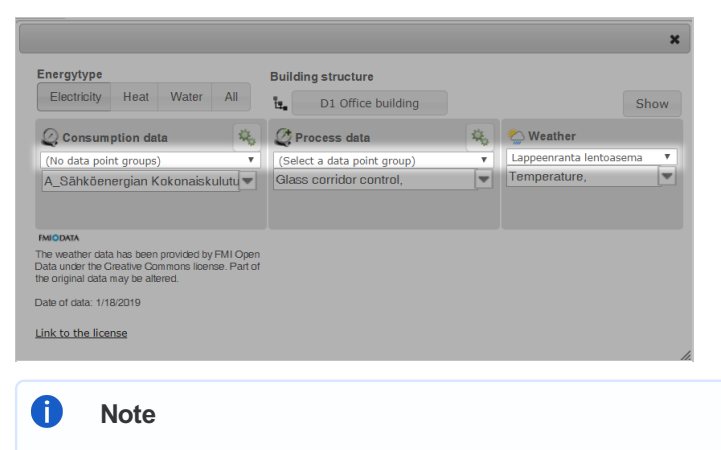

If data points have not been grouped, the selection shown in the *Select a data point group* drop-down menu is *(No data point groups)*.

### **Selecting the data points for the trend report**

Select the desired data types for the trend report from each data type's drop-down menu. The data types in the trend report are as follows:

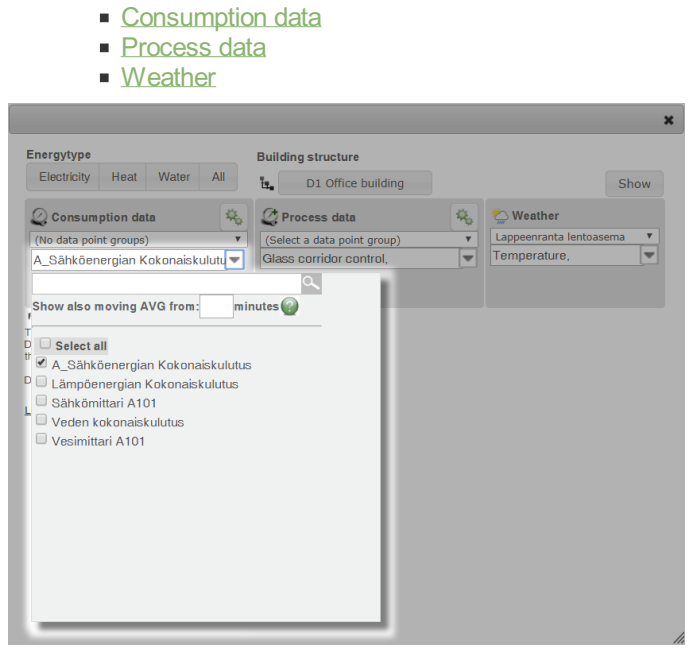

When the data points have been selected, you can update them on the page by clicking the *Show* button.

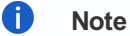

A maximum of 15 data points can be selected for the graphs.

## **Viewing the results on the browser**

The values of the selected data points during the selected timespan are shown in the graphs by data type. Next to each graph there is a table showing information related to the data points, such as the sum (only for the consumption data points), the minimum value and the average.

## **Consumption data**

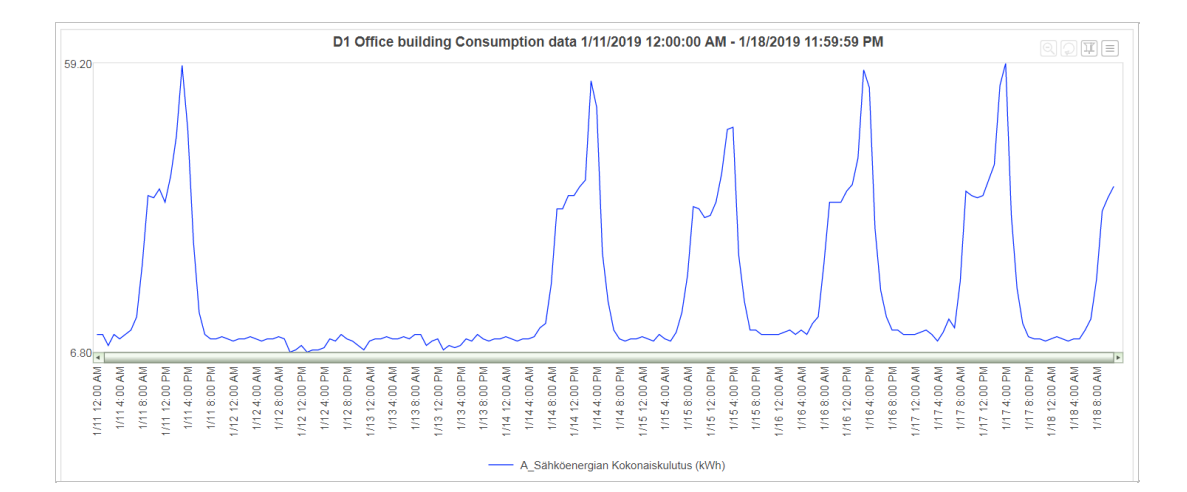

## **Process data**

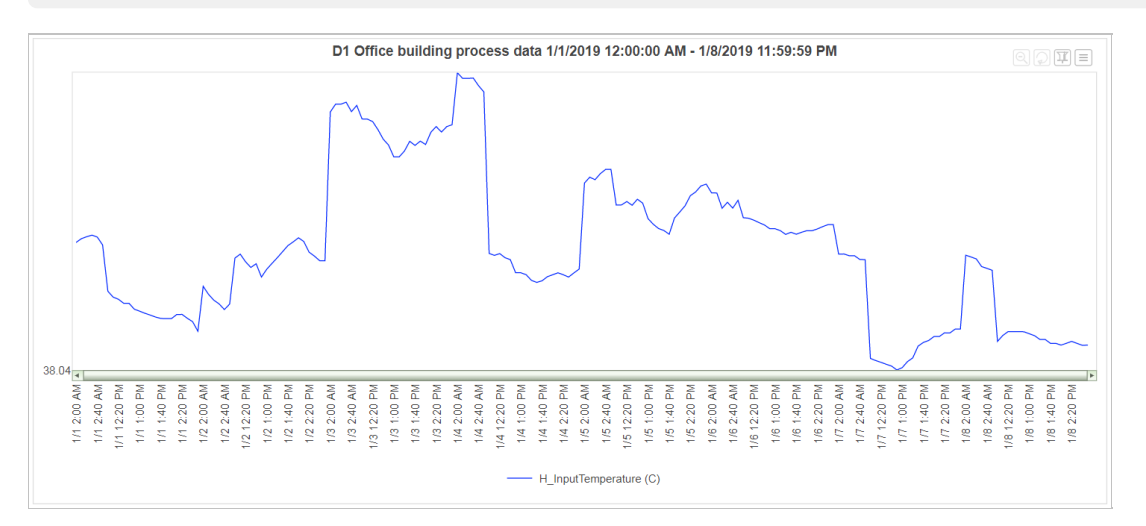

**Weather**

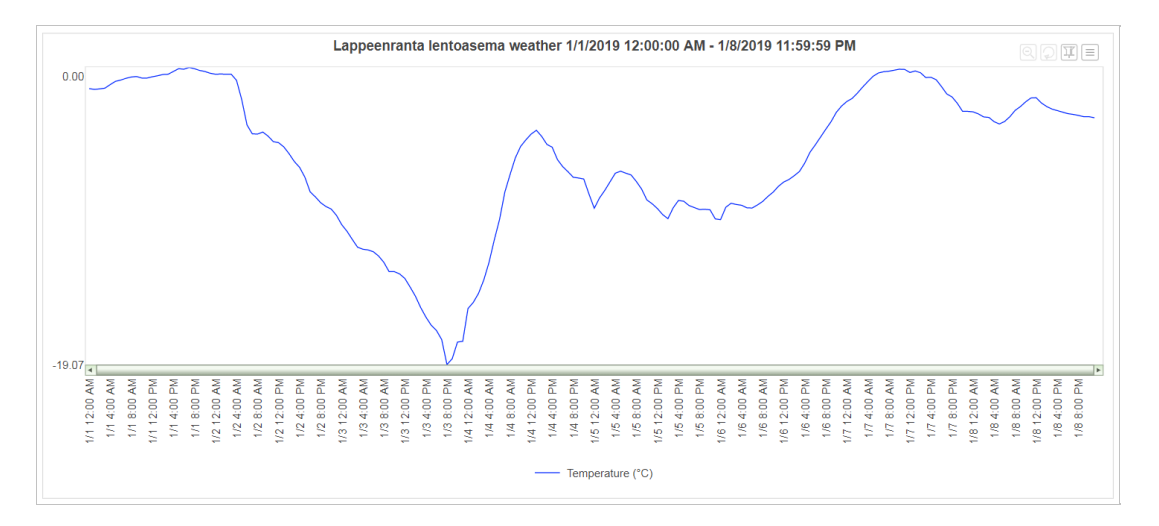

## **Additional selections for graphs**

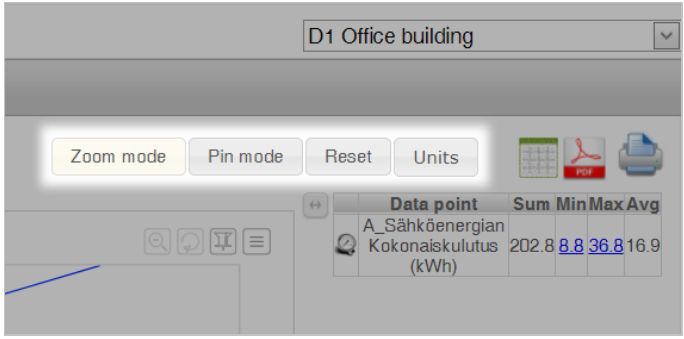

### **Zoom mode**

In the *zoom mode,* a timespan on the graph can be selected with the mouse; after selection, the timespan is updated and displayed on the whole width of the graph. This allows a more detailed review of the measured values during the desired timespan.

### **Pin mode**

In the *pin mode,* a timespan on the graph can be selected with the mouse; after selection, the selected values can be dragged to another section of the graph. This makes it possible to place values from different timespans on top of each other for comparison.

### **Reset**

By clicking the *Reset* button, the selections made in the zoom and pin mode can be removed and the page updated back to its original status.

### **Units**

Clicking the *Units* button opens a window, in which the units used on the graphs can be selected.

## **Viewing the results in different file formats**

## **Viewing the results as a grid**

The graphs of the selected data points during the selected timespan can be shown in a grid on a separate tab by clicking the Show data in grid button  $(\Box)$ .

## **Downloading the results as a PDF file**

The graphs of the selected data points during the selected timespan can be downloaded as a separate PDF file by clicking the *Download PDF-file* button ( $\geq$ ).

## **Printing out the results**

The graphs of the selected data points during the selected timespan can be printed out by clicking the *Print page* button ( ).

## <span id="page-34-1"></span><span id="page-34-0"></span>**Energy management**

## **Main meter report**

The *Main meter report* shows the consumption of purchased energy in the selected building by type of energy. Purchased energy includes [electricity](#page-34-1), [heat](#page-34-1), [water](#page-34-1) and [cooling](#page-34-1), all of which have a separate graph on the main meter report.

The consumption can be compared with a target set for each building by the administrator.

#### $\bullet$ **Note**

The main meter report only shows the amount of purchased energy. The total energy consumption may differ from the amount of purchased energy.

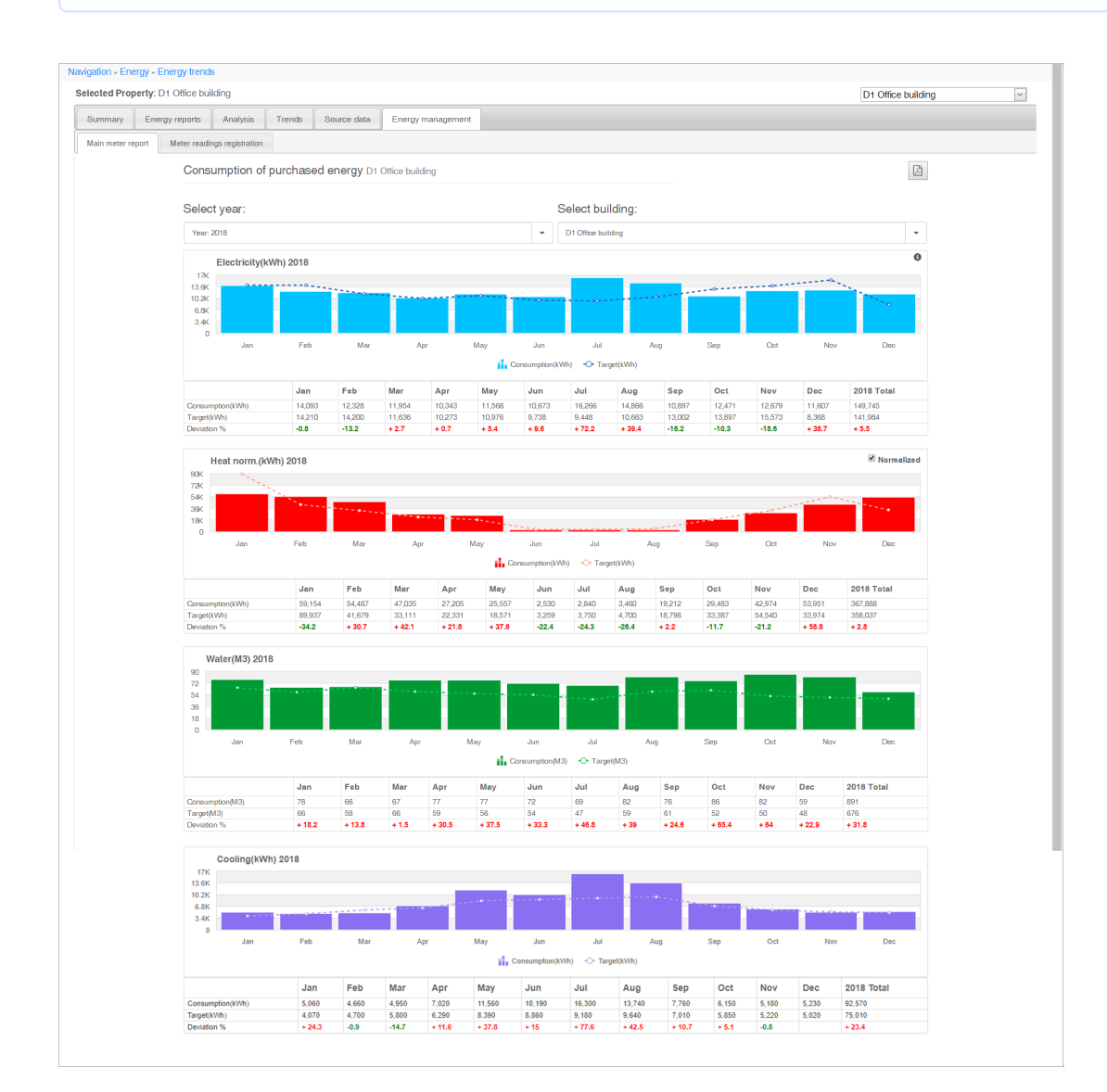

### **Information selected for the report**

### **Selecting the year**

The consumption of purchased energy is shown by year by default. Select the desired year from the *Select year* drop-down menu.

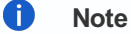

The daily or [monthly](#page-34-1) information can be seen in the monthly or [daily](#page-34-1) view.

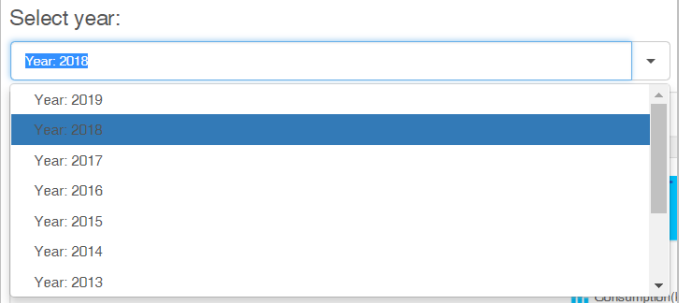

### **Selecting the building**

If more than one building has been specified in the Portal, the information of the building's purchased energy is shown on a building-specific basis. Select the desired building from the *Select building* drop-down menu.

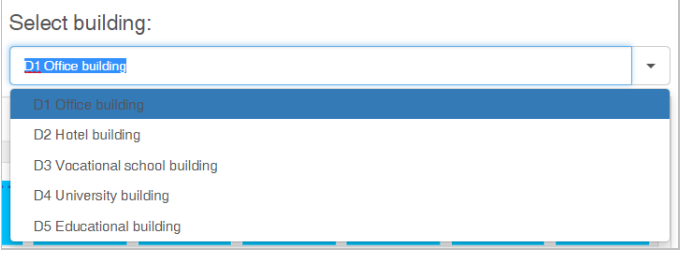

A **Note**

The administrator specifies the buildings shown to the user.

## **Downloading a report**

A report on the consumption of purchased energy for the selected building and year can be downloaded as a PDF file by clicking the *Download PDF-file* button ( $\mathbb{B}$ ) in the top right corner of the screen.

In the window that opens, select the types of energy to be included in the report.

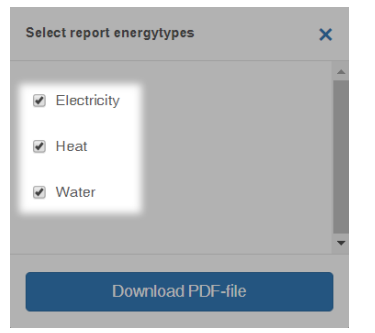

After selecting the desired energy types, download the PDF file by clicking the *Download PDF-file* button.

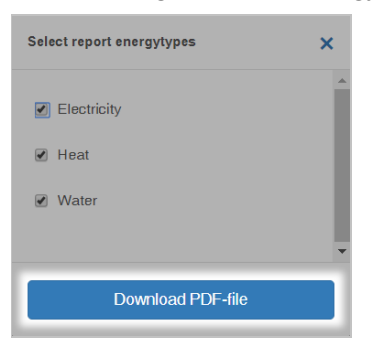

## <span id="page-36-0"></span>**Report graphs**

The consumption graphs can be viewed on three different levels

- **P** [Year](#page-34-1) view
- **[Month](#page-34-1) view**
- **Day [view](#page-34-1)**

You can browse the views by drilling into the selected value on the graph. Click a column in the graph to drill into the graph.

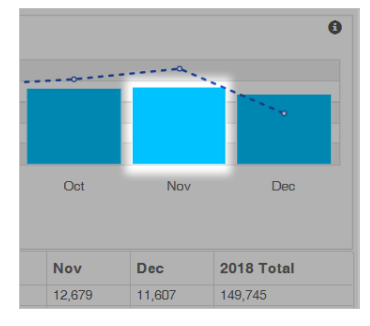

You can return to the previous view by clicking the *Back* button in the top right corner.

#### $\mathbf{\mathop{D}}$  Back

The values presented in the graph can also be shown by clicking the *Show values* button in the top right corner.

#### **Show values**

#### **Year view**

The *year view* shows the consumption values of purchased energy for the selected year by month. The monthly consumption can be compared to the target values.

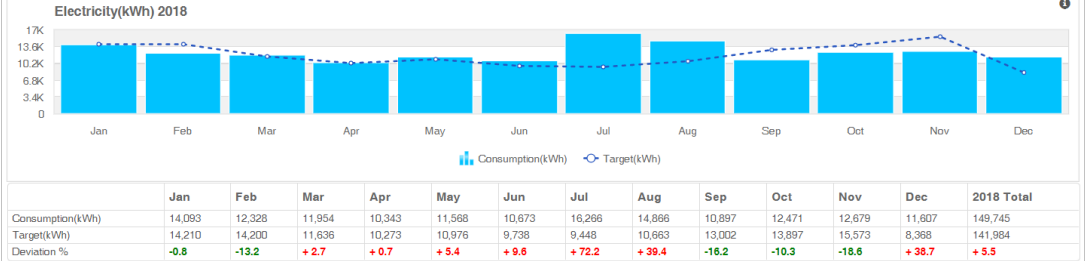

### **Month view**

The *month view* shows the consumption values of purchased energy for the selected month by day.

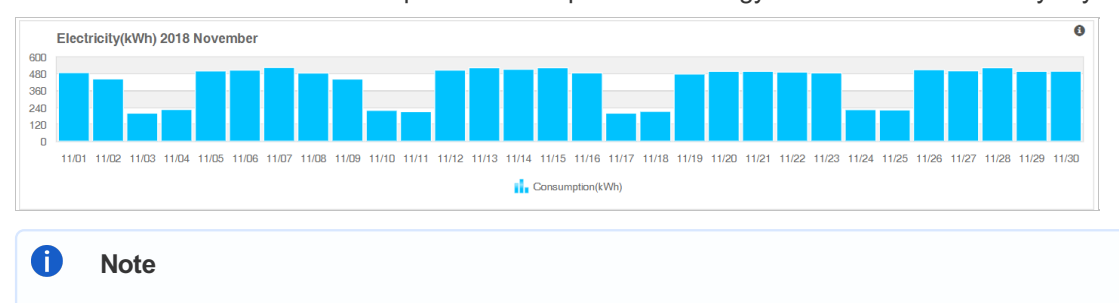

The target values are only shown in the [year](#page-34-1) view.

#### **Day view**

The day view shows the purchased energy consumption values for the selected day by hour.

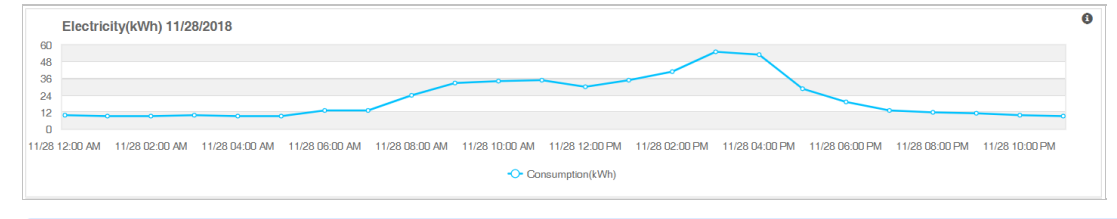

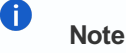

The target values are only shown in the [year](#page-34-1) view.

## **Energy types**

Each type of energy has its own graph that displays the consumption compared to the target.

The consumption and target values and the deviation percentage are shown in the table below the graph. The deviation percentage tells how well the consumption matches with the target.

The total amount of purchased energy is shown in the *Total* column of each table.

### **Electricity**

The *Electricity* graph shows the amount of purchased electricity for the selected time period.

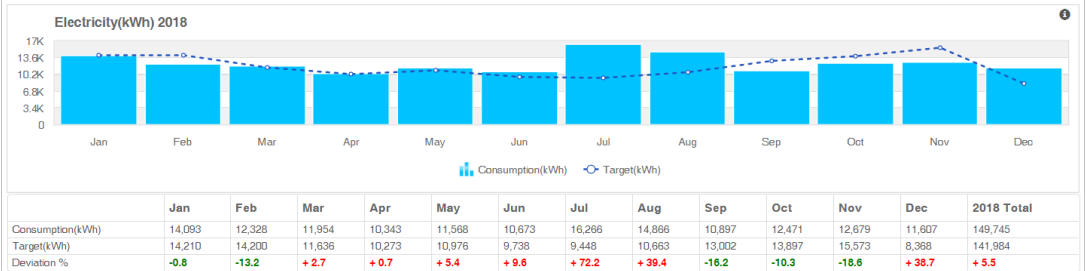

### **Heat norm.**

The *Heat norm.* graph shows the amount of purchased electricity used for heating for the selected time period.

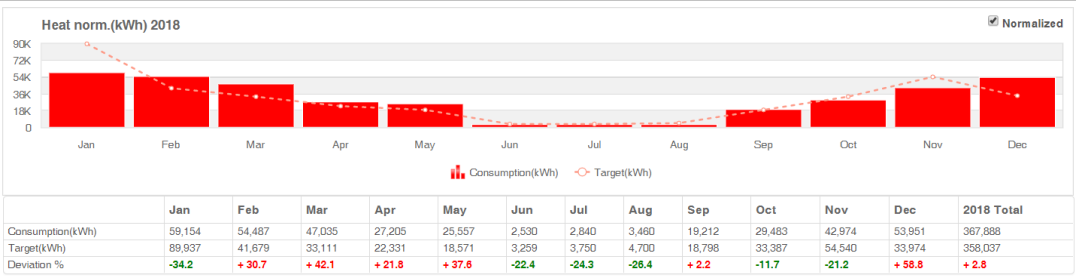

#### A **Note**

The values of the Heat norm. graph can be normalized by selecting the *Normalized* check box in the top right corner of the graph.

## **Water**

The *Water* graph shows the amount of purchased water consumed during the selected time period.

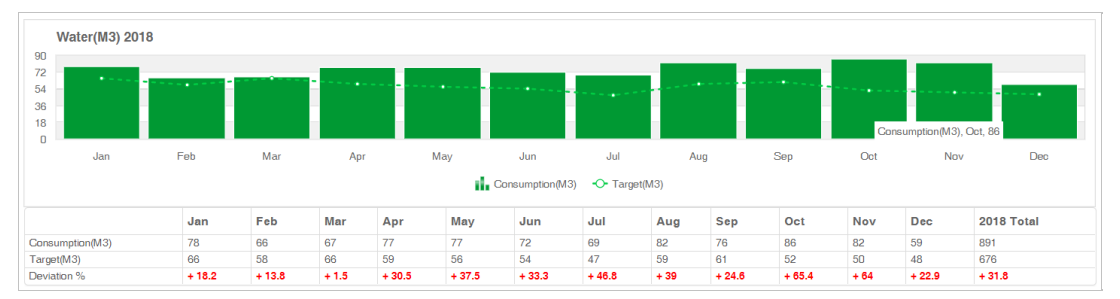

## **Cooling**

The *Cooling* graph shows the amount of purchased electricity used for cooling during the selected time period.

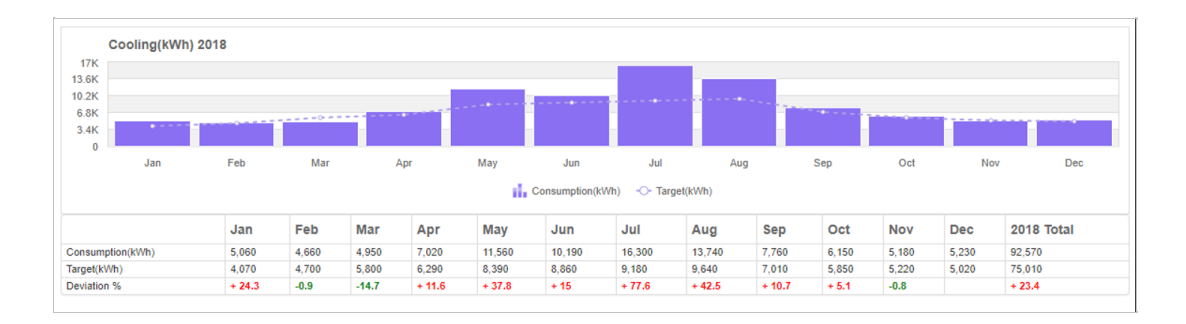

## **Meter readings registration**

*Meter readings registration* is a tool that can be used to register meter readings in the system manually. If the building's meter readings are not read automatically, this tool can be used to enter them manually.

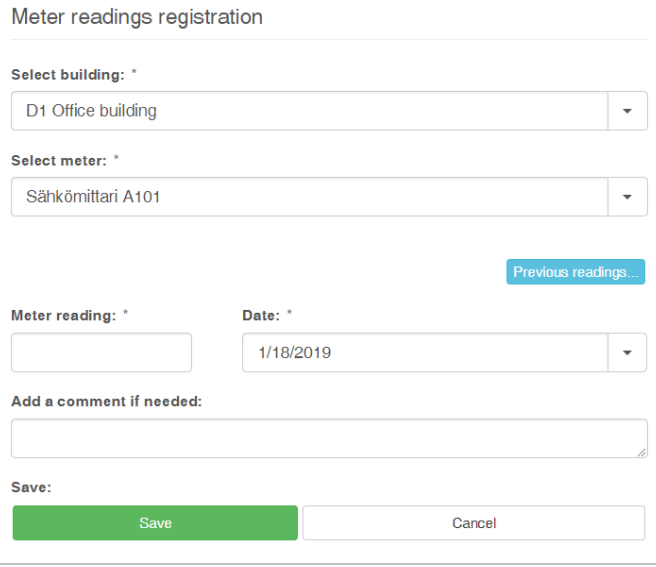

## **Entering meter readings into the system**

### **Required information**

The following information is required to register meter readings:

- 1. Building
- 2. The meter, whose readings will be registered
- 3. Meter reading
- 4. Date when the meter reading was read
- 5. Comment (not required)

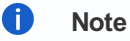

If the meter reading is entered with a decimal, the language selected in the Variable: Portaali is not defined in the project. determines the decimal separator. (Use a comma ',' in Finnish and a period '.' in English)

### **Viewing previous readings**

Open the previous readings by clicking the *Previous readings...* button.

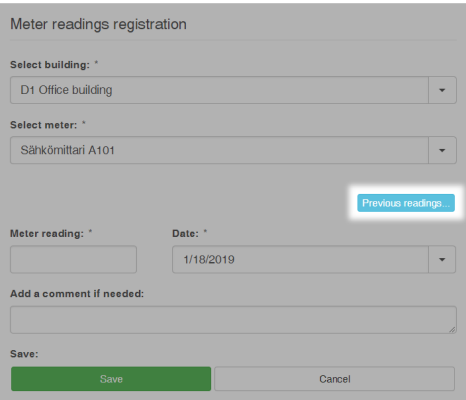

### The following window opens.

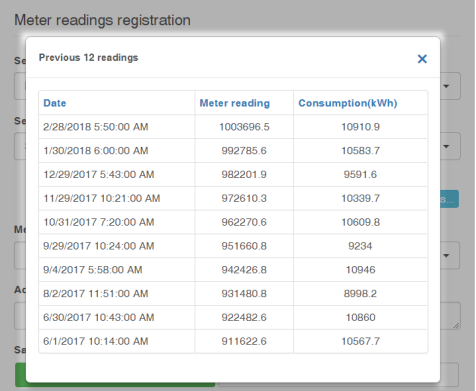

#### $\bullet$ **Note**

Consumption is a value calculated automatically for each meter reading that indicates the difference between the new and the previous reading.

## **Saving the meter reading**

In order to save the new meter reading in the system, click the *Save* button. The *Cancel* button clears the meter reading fields.

[Portal](https://nuukaportal.com/NuukaLogin/tabid/91/language/fi-FI/Default.aspx?returnurl=%252f) Login **Example 2018** [Home](#page-1-1) page **1996** Home page 1996 Home page 1997 May be 1998-2019

# **Indoor conditions**

Indoor [conditions](#page-43-0) - Data

<span id="page-40-1"></span><span id="page-40-0"></span>

[Portal](https://nuukaportal.com/NuukaLogin/tabid/91/language/fi-FI/Default.aspx?returnurl=%252f) Login **Example 2018** [Home](#page-1-1) page **1996** Home page 1996 Home page 1997 Manual 202-08-2019

## <span id="page-41-1"></span><span id="page-41-0"></span>**Indoor conditions - Data**

On the page *Indoor conditions - Data*, you can view the development of the indoor conditions of a building, building section or individual data point.

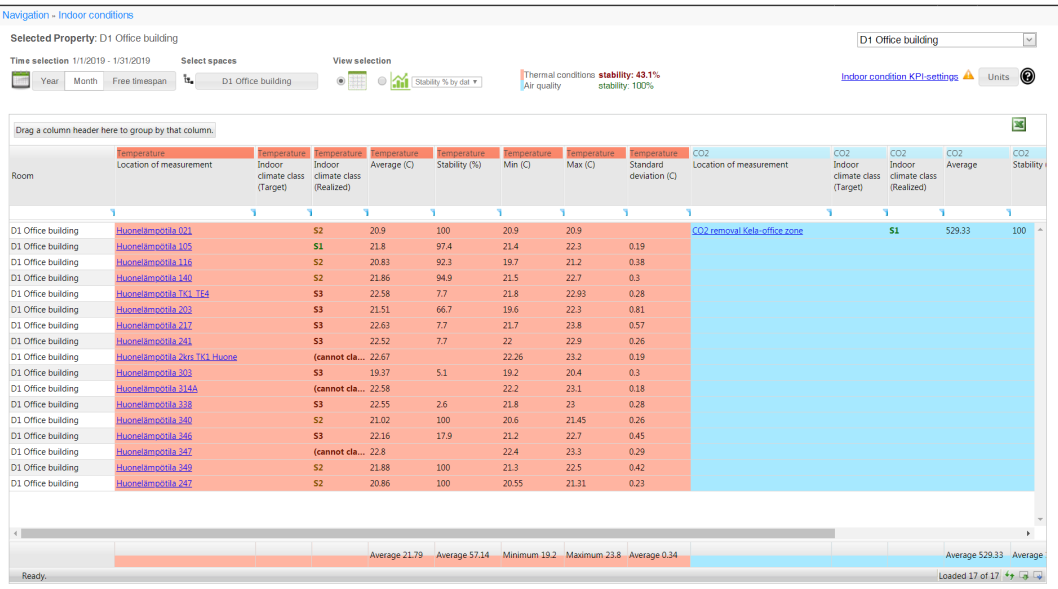

# **Indoor climate classification**

The indoor climate classes are S1, S2 and S3.

S1 is the best and S3 the poorest. The indoor conditions classification and stability calculations comply with the RT07- 10946 standard. The standard is more specific than the static class limits, which are based on seasons. The standard also yields better results, especially in spring and autumn.

#### $\bullet$ **Note**

Further information: <https://www.rakennustieto.fi/kortistot/rt/kortit/10946>

For more information about indoor classes, please consult the Indoor [classes](#page-41-1) section of this guide.

## **Information selected for the report**

## **Selecting the building**

Select the building in the drop-down menu on the top right corner of the page.

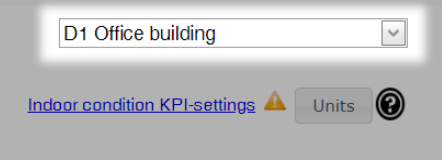

## **Selecting the timespan**

Select the timespan for which to view indoor data from the settings at the top of the page.

## 42/71

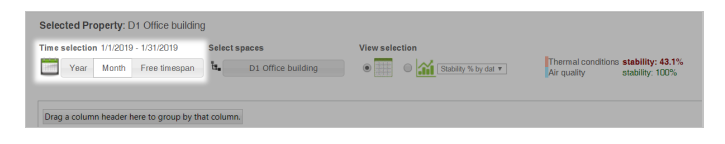

#### **Year**

With the *Year* selection you can select the timespan with a year's accuracy. The *Current year* shows the information of the current year and a several year long timespan can be selected with the *Start year* and *End year* options.

#### **Month**

With the *Month* selection you can select the timespan with a month's accuracy. The timespan can be selected with the *Start month*, *Start year*, *End month* and *End year* options.

#### **Free timespan**

With the *Free timespan* selection you can enter the timespan as dates in a calendar view.

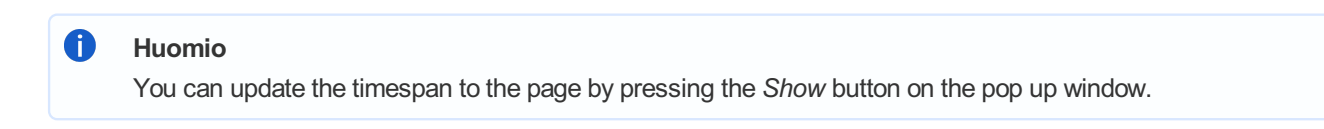

## **Selecting spaces**

The *Select spaces* opens a pop-up window where you can group and limit the information viewed.

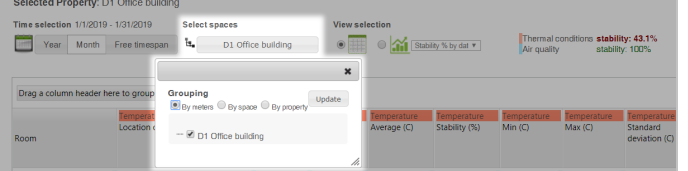

Grouping:

- *By meters* shows the data of individual data points in a table.
- *By space* shows the data of the whole building section.
- *By property* shows the data for the whole building.

The selection of building section under the grouping allows you to limit the selection to only apply to a specific building section/space.

### **View selection**

View selection makes it possible to view data in table format or graph format. You can select the KPIs to be displayed in graph view from the drop-down menu.

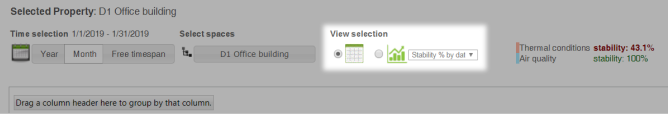

## **Stability of thermal conditions and air quality**

KPIs of thermal conditions and air quality are displayed right of the view selection.

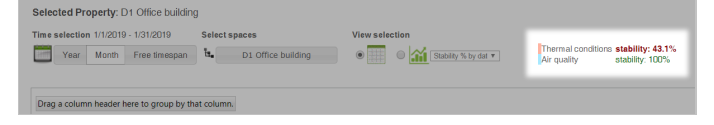

## <span id="page-43-0"></span>**Indoor conditions KPI settings**

The *Indoor conditions KPI settings* link takes you directly to indoor condition settings, where you can edit indoor conditions KPI settings.

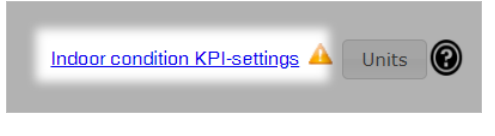

## **Selecting units**

You can select the units used in the pop-up window that opens when you select the *Units* button.

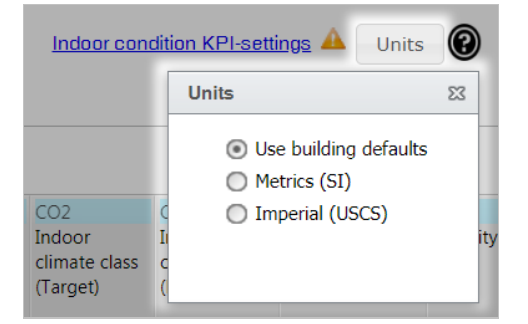

## **Viewing report data**

The desired indoor climate data is presented in either table or graph format, depending on the view selection. By adjusting the timespan, space or limits, you can view data all the way down to data point level.

Select a data point/building section in the table to delve deeper into the trend, which opens in a new tab.

## **Downloading the report in table format**

You can download the report in xlsx format by selecting the *Download Excel file* button (**X**) at the top right corner of the table.

## **Indoor climate classes**

## **Temperature stability and classification based on outdoor temperature**

Indoor climate classification uses outdoor temperature data from the nearest weather station. Indoor climate classification is done in proportion to a sliding 24-hour average of outdoor temperature. Where outdoor temperatures measured at the weather station are not available, the outdoor temperature measured directly on the building can be used.

You can also set an operative (target) temperature for indoor temperature measurement. The default is 21.5 degrees, and this operative temperature can be changed in the settings. Calculation of indoor climate classification and stability is demonstrated in the figure below. The measured indoor temperature must be between the class minimum and maximum (green line) in order to belong in the class in question. Class limits change according to the outdoor temperature. The operative (target) temperature is at the middle of the green line.

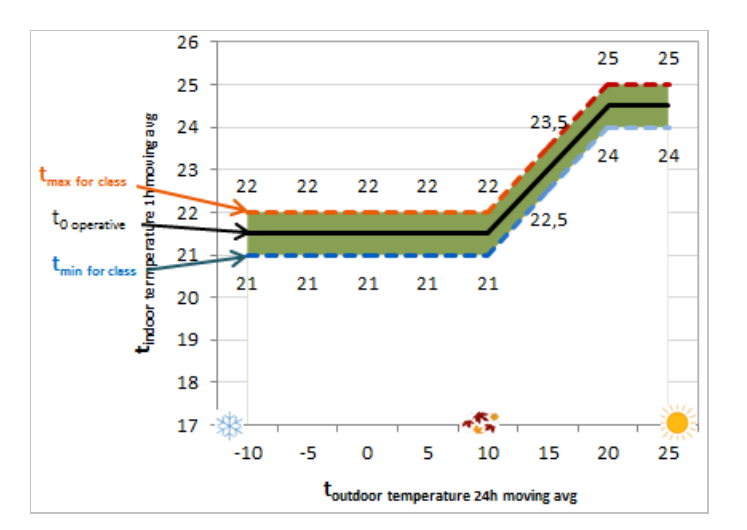

## **Temperature default limits by class**

Target temperature and permitted deviations at different temperatures (T = outdoor temperature)

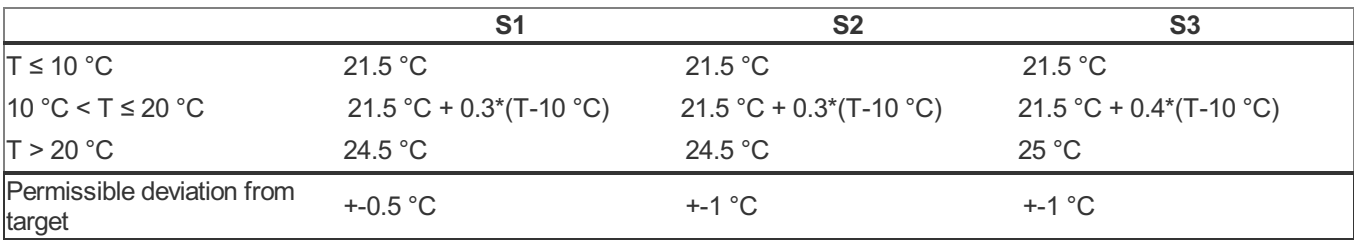

## **Default limits according to the season**

Summer: 1 April–30 September Winter: 1 October–3 March (FIN)

#### $\bullet$ **Note**

Static class limits for summer or winter are used in temperature condition classification ONLY when the outdoor temperature is not available. Under normal circumstances, dynamic class limits based on the outdoor temperature are used.

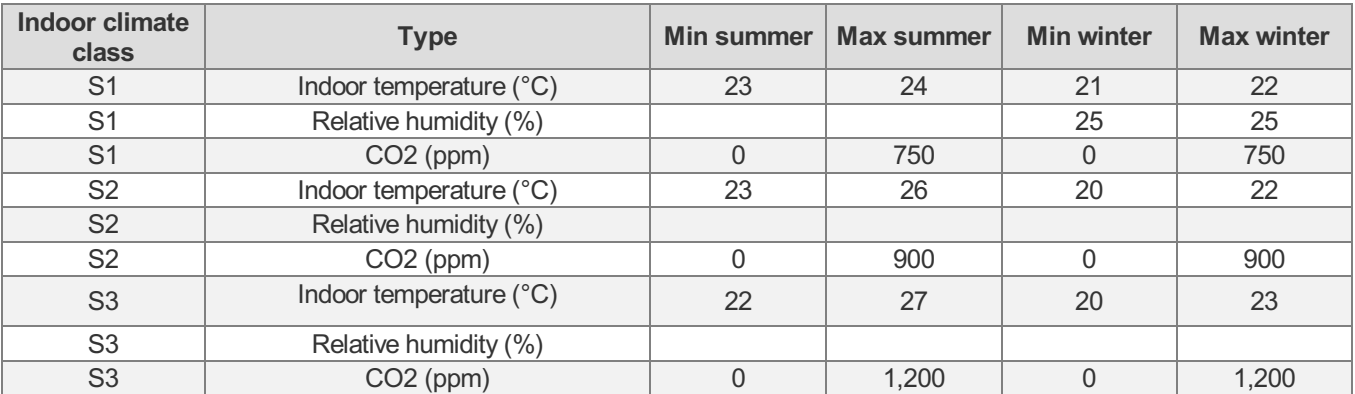

- S1 Business and teaching spaces: 95% of utilization time. Residential spaces: 90% of utilization time.
- S2 Business and teaching spaces: 90% of utilization time. Residential spaces: 80% of utilization time.
- S3 No stability limits

#### $\bullet$ **Note**

Stability and classification

Stability is calculated from the target class, if one has been set. If a target has not been set, stability is calculated from the realized class. Static class limits for summer or winter are used in temperature condition classification ONLY when the outdoor temperature is not available.

#### A **Note**

#### Building types

If the building type is office building, indoor climate classification is by default calculated on weekdays between 7 am and 5 pm. For other building types, indoor climate classification is calculated for every hour and every day. You can change these utilization times affecting classification in the settings.

[Portal](https://nuukaportal.com/NuukaLogin/tabid/91/language/fi-FI/Default.aspx?returnurl=%252f) Login **Example 2018** [Home](#page-1-1) page **1996** Home page 1996 Home page 1997 Manual 202-08-2019

# **Admin**

Energy [settings](#page-47-1)

Indoor [condition](#page-67-0) settings

<span id="page-46-0"></span>[Portal](https://nuukaportal.com/NuukaLogin/tabid/91/language/fi-FI/Default.aspx?returnurl=%252f) Login **No. 2019 [Home](#page-1-1) page 12-12 Portal Login** 12-08-2019

# <span id="page-47-1"></span>**Energy settings**

Main [measurement](#page-49-0) targets Sub [measurement](#page-54-0) targets Prices and [emissions](#page-60-0) [Normalization](#page-63-1) factors

<span id="page-47-0"></span>[Portal](https://nuukaportal.com/NuukaLogin/tabid/91/language/fi-FI/Default.aspx?returnurl=%252f) Login **Example 2018** [Home](#page-1-1) page **1996** Home page 1996 Home page 1997 May be 1998-2019

## <span id="page-48-0"></span>**Main measurement targets**

On the *Main measurement targets* settings page, consumption targets for the main measurements of the building can be set by energy type. Based on the consumption targets, the Portal calculates the price and CO2 emission targets for the building automatically.

Targets can be created based on the previous year's targets or the realized consumption. For example, 90% of the last year's consumption can be set as the target level. Targets can also be entered manually, if data from previous years do not exist or if you do not want to use them.

Calculating the price and CO2 emission targets requires that the prices and the CO2 emission factors have been set on the Prices and emissions settings page.

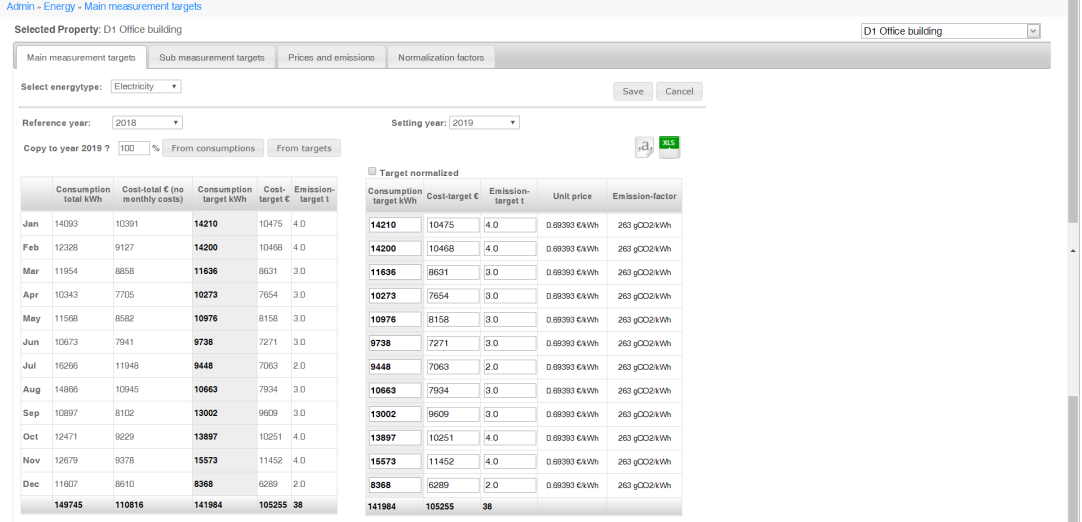

## **Setting consumption targets**

## **Selecting the building**

Select the building, for which you want to set consumption targets from the drop-down menu in the top right corner of the page.

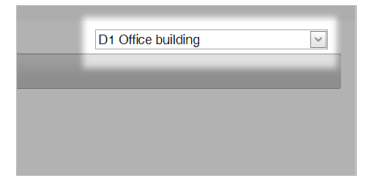

## **Selecting the energy type**

Select the energy type, for which you want to set consumption targets from the *Select energy type* drop-down menu.

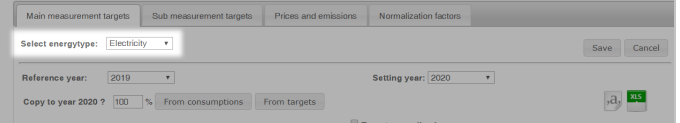

<span id="page-49-0"></span>Select the year used as reference from the *Reference year* drop-down menu.

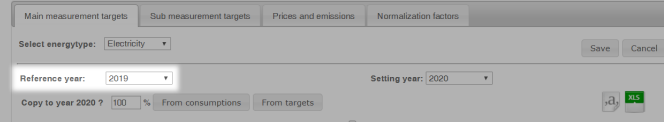

## **Selecting the setting year**

Select the year, for which you want to set consumption targets from the *Setting year* drop-down menu.

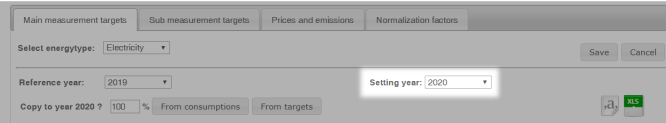

### **Reviewing the targets**

The realized consumptions from the selected reference year are shown in the table on the left.

You can add targets for the setting year in the table on the right either by using the reference year data as a basis or by editing them manually.

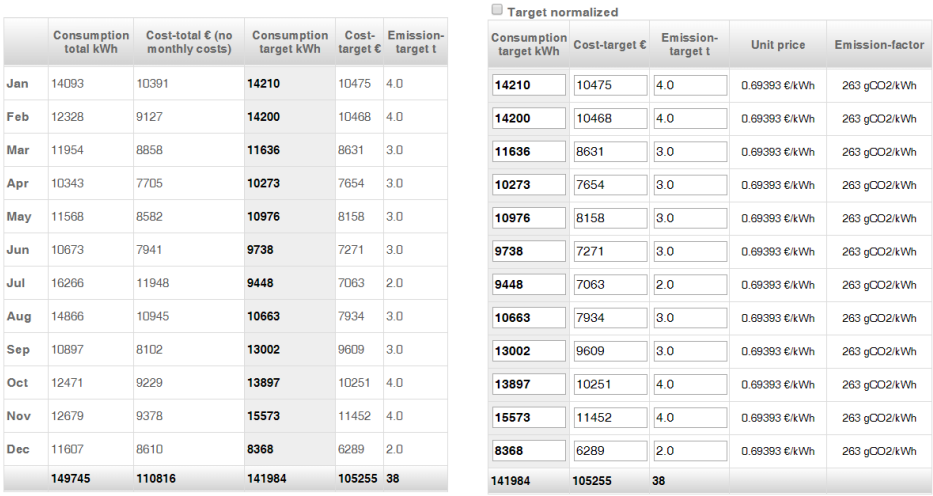

#### $\bullet$ **Note**

Editing the values initiates a recalculation of the Portal's reports and KPI values. If there is a lot of data, it may take a few minutes before the results of the calculations have been updated on the reports.

#### A **Note**

The targets for the setting year can be normalized by selecting the *Target normalized* check box. If the *Target normalized* check box has not been selected, the targets must be set without normalization.

## **Setting consumption targets based on data from the reference year**

### **Setting the target percentage**

Enter the consumption targets for the next year as a percentage of the realized consumption of the reference year in

the *Copy to year* field.

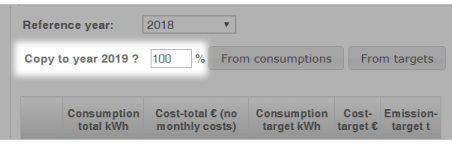

**Example**

If you want to reduce the consumption target for 2019 to 90 per cent of the realized consumption during 2018, enter the value 90 to the field *Copy to year*.

## **Selecting the target reference point**

By clicking the *From consumptions* button, the system calculates consumption, price and CO2 emission targets by using the realized consumptions of the reference year as the basis for calculation.

By clicking the *From targets* button, the system calculates consumption, price and CO2 emission targets by using the targets of the reference year.

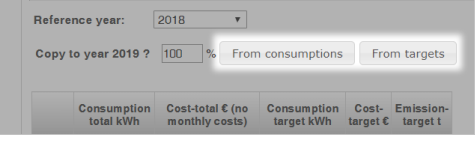

The new targets are updated in the table on the right.

## **Saving the target**

Save and update the targets for the building by clicking the *Save* button. You can clear the selections you have made by clicking the *Cancel* button.

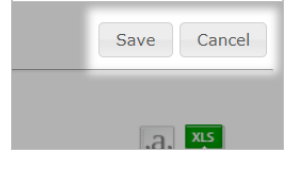

If unsaved changes have been made on the page, the following text is shown.

**Unsaved settings** 

# **Viewing the targets in different file formats**

## **Viewing the targets as a text file**

You can download the targets for the selected setting year as a text file by clicking the *Download txt-file* button ( $\frac{1}{2}$ ).

## **Viewing the targets as a spreadsheet**

You can download the targets for the selected setting year as an XLS file suitable for spreadsheet programs by clicking the *Download XLS-file* button ().

52/71

## <span id="page-52-1"></span><span id="page-52-0"></span>**Sub measurement targets**

## **Monthly targets**

The *Monthly targets* tool can be used to set monthly targets for sub-measurements. The targets are used in comparing the results on the tenant terminals, for example.

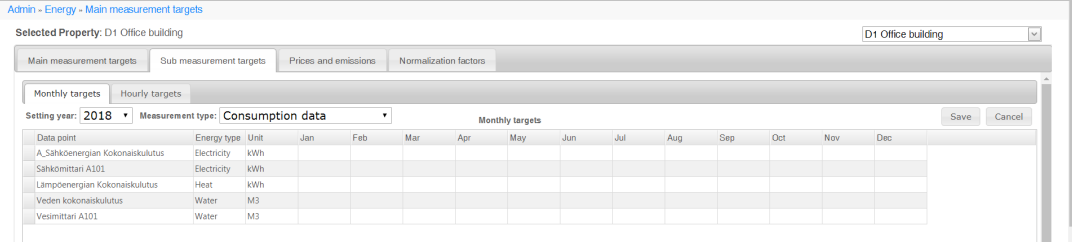

## **Setting monthly targets**

#### **Selecting the building**

Select the building, for which you want to set consumption targets from the drop-down menu in the top right corner of the page.

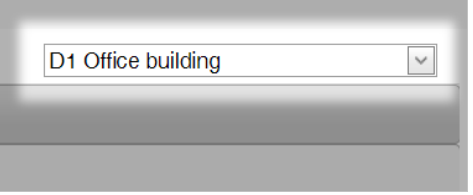

### **Selecting the year**

Select the year, for which you want to set consumption targets from the *Setting year* drop-down menu.

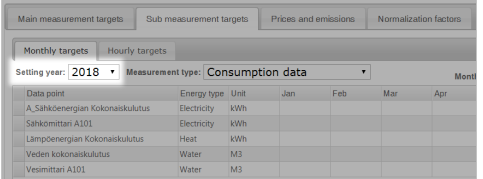

### **Selecting the data points**

Select the data points, for which you want to set consumption targets from the *Measurement type* drop-down menu.

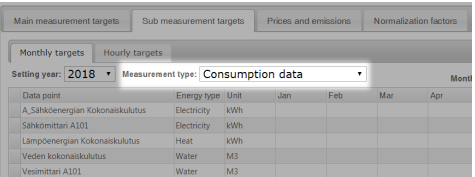

#### 6 **Note**

The data points are filtered in the *Monthly targets* table based on the measurement type selected.

## **Setting targets**

You can edit the desired cell in the table by clicking it. You can add the desired targets directly into the table cells.

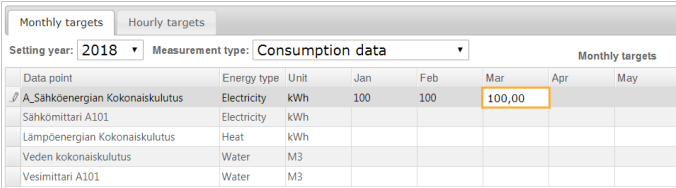

### **Saving targets**

Save and update the targets of a building by clicking the *Save* button You can clear the selections you have made by clicking the *Cancel* button.

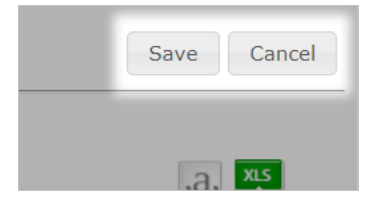

## **Hourly targets**

The *Hourly targets* tool can be used to set hourly targets for sub-measurements. New targets can be set for the sub measurement, or the targets can be copied from another sub-measurement.

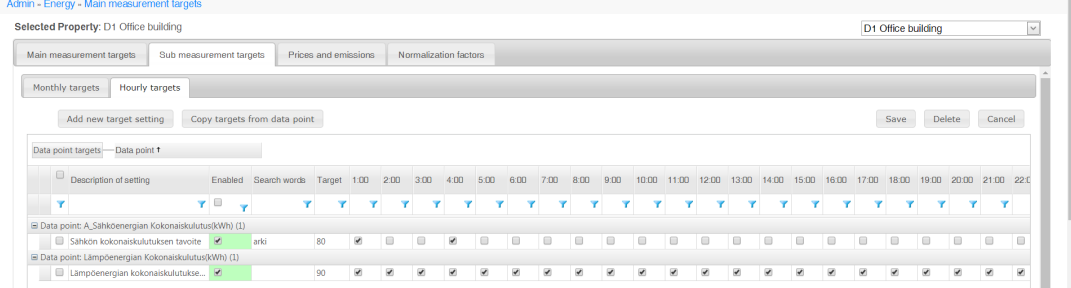

## **Adding a new target for a sub-measurement**

Add a new target setting by clicking the *Add new target setting* button. This opens a pop-up window for entering the information on the new target setting.

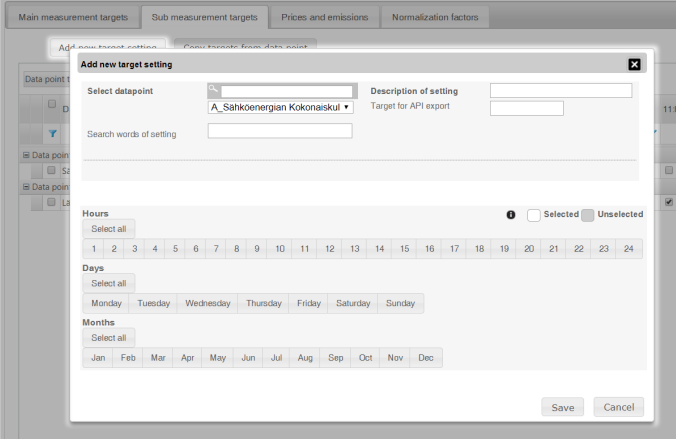

## **Selecting the data point**

Select the data point, for which the new target setting is set from the *Select data point* drop-down menu.

If there are many data points, you can also use the [search](#page-52-1) field for searching data points based on the search word.

<span id="page-54-0"></span>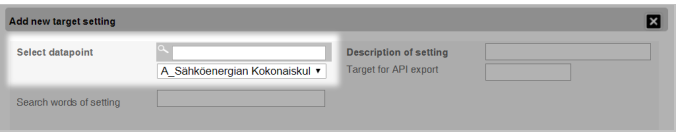

### **Adding a description**

You can add a description for the target setting in the *Description of setting* field. For example: *Total heat consumption (kWh)*.

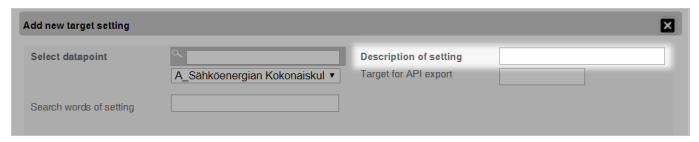

### **Adding a target value**

Add a target value into the *Target for API export* field.

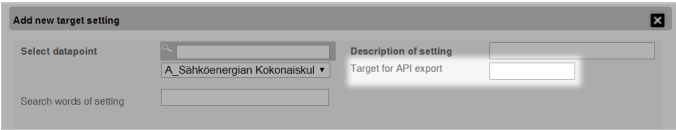

### **Adding a search word**

You can add a search word for the target setting into the *Search words of setting* field; it can be used to find the setting when [selecting](#page-52-1) a data point.

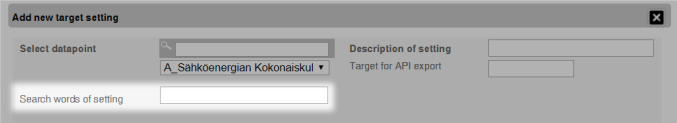

### **Selecting the target's period of validity**

Add a period of validity for the target with the *Hours*, *Days* and *Months* selections. The new target setting is updated for all selected time values concerning the selected data point.

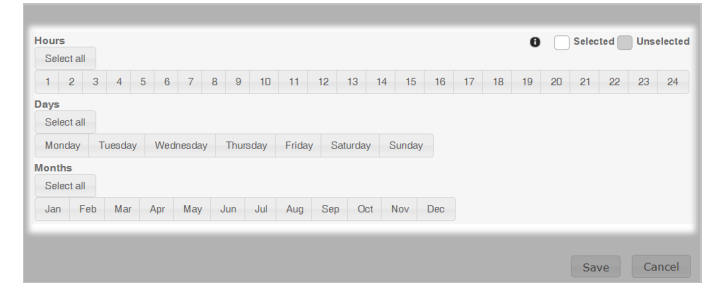

#### $\bullet$ **Note**

You can select all hours by clicking the *Select all* button.

You can select all days by clicking the *Select all* button.

You can select all months by clicking the *Select all* button.

#### $\bullet$ **Note**

The selected time values are shown on a white background, while the time values that have not been selected are shown on a gray background.

### **Saving the new target setting**

Save and update the targets by clicking the *Save* button.

You can clear the selections you have made by clicking the *Cancel* button, after which you can close the pop-up window.

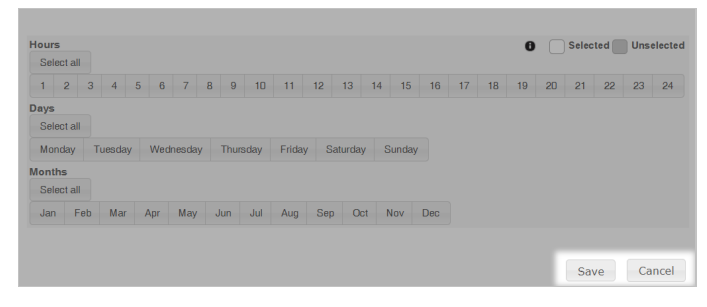

## **Copying the targets from another sub-measurement**

You can copy the targets from another sub-measurement by clicking the *Copy targets from data point* button. This opens a pop-up window for selecting the settings for copying.

#### 0 **Note** Copying removes all existing targets from the sub-measurement. Main measurement targets Sub measurement targets Prices and emissions Normalization factors Add new target setting Copy targets from data point 図 Data point Copy targets from data point C Copying the targets will remove existing targets from selected data point  $\mathbf{r}$  $\blacksquare$  Data poi Copy selected data point´s target<br>settings To selected data points  $\Box$  $\Rightarrow$  $\Box$  Select all  $\Box$  Data poir  $\Box$  $\alpha$ A\_Sähköenergian Kokonaiskulutus(kWh) A\_Sähköenergian Kokonaiskulutus (kWh) Lämpöenergian Kokonaiskulutus (kWh) Sähkömittari A101 (kWh) Veden kokonaiskulutus (M3) Vesimittari A101 (M3) Copy rows Cancel

### **Selecting the data point to be copied**

Select the sub-measurement whose targets you want to copy from the drop-down menu.

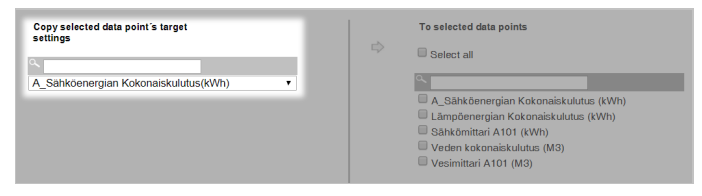

### **Selecting the data points to which targets will be copied**

Select one or more data points, for which you want to set targets by using the data point check box.

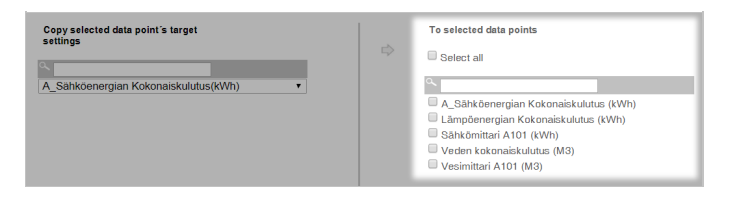

### **Saving the copied targets**

Save and update the copied targets by clicking the *Copy rows* button.

You can clear the selections you have made by clicking the *Cancel* button, after which you can close the pop-up window.

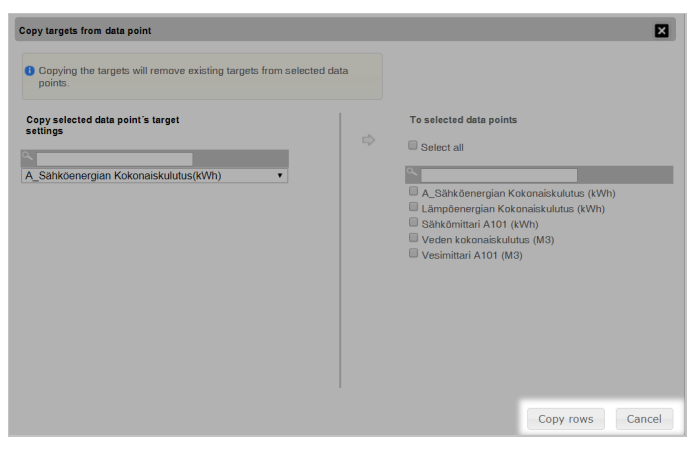

## **Viewing the targets**

You can study the added hourly targets in the table updated on the *Hourly targets* page.

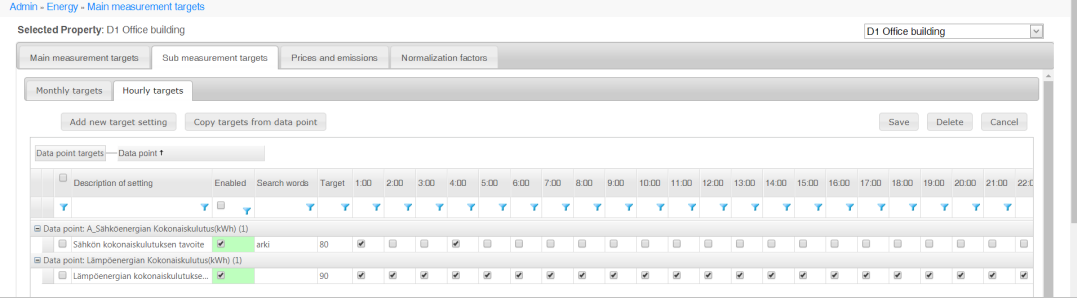

### **Changing the target schedules**

Each hourly target row added has check boxes in the columns for hours, days and months. You can use the check boxes to select when the target is in force. This makes it possible to take the hours of the day and the changes of seasons into account.

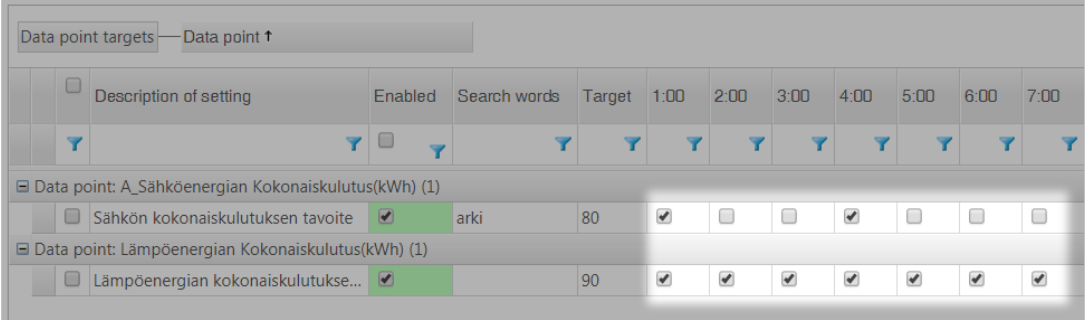

 $\bullet$ **Note**

> Remember to save the changes to the table by clicking the *Save* button after making changes. If changes have been made, but they have not been saved yet, a pen icon  $($ ) is shown on the left side of the changed row.

## **Disabling the target**

An hourly target can be enabled or disabled by selecting the check box in the *Enabled* column.

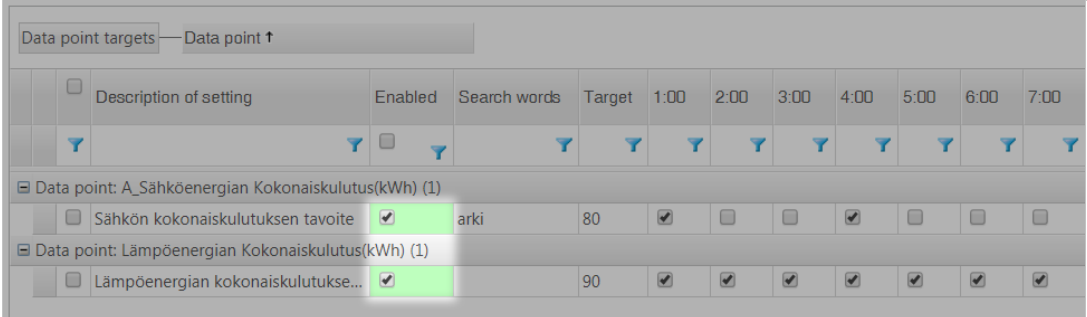

#### $\bullet$ **Note**

The *Enabled* column cell of enabled hourly targets is marked with green, while the corresponding cell of disabled hourly targets is marked with orange.

### **Saving changes**

Save the changes to the table by clicking the *Save* button. If changes have been made, but they have not been saved yet, a pen icon  $(\ell)$  is shown on the left side of the changed row.

You can clear the selections you have made by clicking the *Cancel* button, after which you can close the pop-up window.

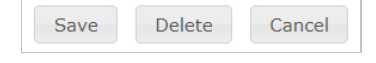

## **Deleting targets**

You can delete an hourly goal completely by clicking the *Delete* button. You can select the targets to be deleted with the check box on the left side of the data point.

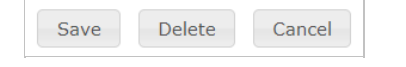

After you have selected the hourly targets to be deleted and clicked the *Delete* button, you need to confirm the deletion by clicking the *OK* button in the pop-up window.

[Portal](https://nuukaportal.com/NuukaLogin/tabid/91/language/fi-FI/Default.aspx?returnurl=%252f) Login **No. 2019 [Home](#page-1-1) page 12-12 Marshall** Home page 12-08-2019

# <span id="page-58-1"></span><span id="page-58-0"></span>**Prices and emissions**

## **Managing price and emission data**

*The Prices and emissions* page is for managing and creating data on price and emission factors.

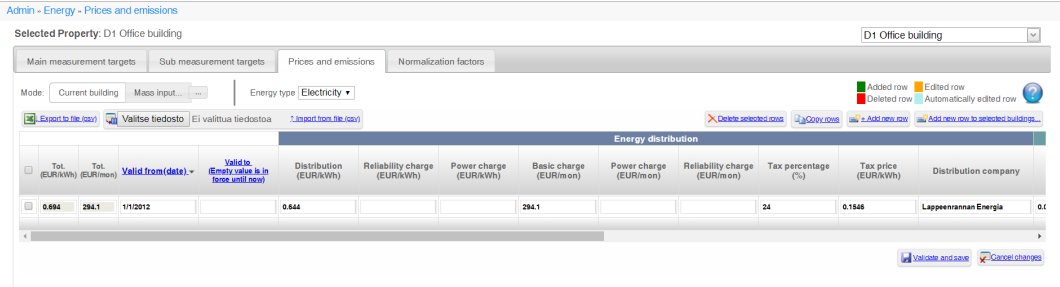

The interface on the page has two different modes:

- 1. Editing the price and [emission](#page-58-1) data for the current building
- 2. Entering price and [emission](#page-58-1) settings for mass input

Both modes allow you to add new price and emission settings, but you can only edit existing settings in *Current building* mode. Settings are grouped by energy type, and each energy type has different price and emission settings. The energy types include water.

The price and emission settings are divided into prices per unit and prices per month. You can also enter a tax percentage for prices, which is used to calculate the tax price. The table of price and emission settings automatically calculates monthly total sums per unit of energy type (such as kWh or m3) for each row of settings.

The price and emission settings also allow editing of data about the origin of the energy. This includes the CO2 emission factor and how the energy production on each row is divided into renewable and non-renewable energy sources.

**Example**

Electricity may be produced 95% with water power and 5% with nuclear power.

#### 6 **Note**

The interface is available in English, Finnish and Swedish Please note that the different languages use different date and number formats.

## **Modes of the Prices and emissions page**

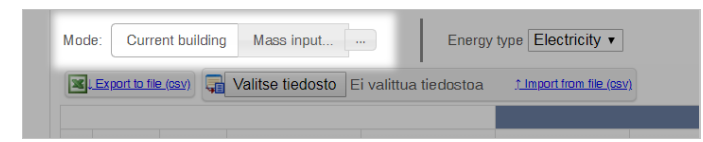

### **Current building mode**

In *Current building* mode, you can view, edit or delete the prices entered for the current building as well as add new prices.

You can also import data from a CSV (Comma-separated values) file, which is compatible with spreadsheet software.

You can also export price and emission data to a CSV file, edit it with spreadsheet software and import it back to Price and emission settings.

The mode's functions are similar to the *Current building* mode except that you can only add new rows of price and emission settings. The mode allows entry of new setting data for several buildings at a time, so that you can enter data for 100 buildings, for example, in a few minutes. However, it is recommended to enter price settings one at a time, which also allows you to analyze and proportion the prices to the old settings.

## **Changing prices for a single building**

You can freely edit price and emission settings and delete rows or add new ones. The data is not saved to the database until you select the *Validate and save* button. The data validation process always goes over the entered prices and checks that their dates do not overlap. The result of the validation process is shown to the user, who must accept them before the data is saved permanently.

You can cancel the changes with the *Cancel changes* button.

Once the data has been saved, the recalculation of the building's cost data starts about 10 minutes after the price changes. Depending on the timespan of the edited prices (for example, if data for several years has been edited), the completion of the calculations may take hours.

### **Basic functions**

**Exporting price and emission settings**

Export price and emission settings to a CSV file by selecting the *Export to file (csv)* button.

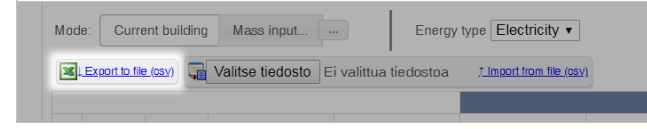

#### A **Note**

If the default download location has not been specified in your browser, select the folder where to download the file.

You can edit the file in using spreadsheet software (such as Excel) and import the edited price and emission settings back.

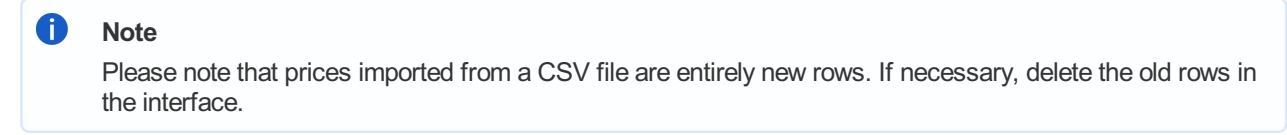

### **Importing price settings from file**

Select the file to import with the *Choose file* button. Import the price and emission settings of the selected file as a CSV file by selecting the *Import from file (csv)* button.

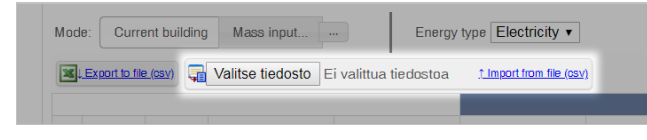

#### Œ **Note**

The file is specific to the energy type and language. If you exported a file in English and try to import edited data in Finnish, the import will fail. The same applies to files created for a different energy type.

Œ **Note**

You can import up to 100 rows at a time.

<span id="page-60-0"></span>Select the rows to be deleted by ticking the boxes on the left and select the *Delete selected rows* button. Confirm the deletion in the popup.

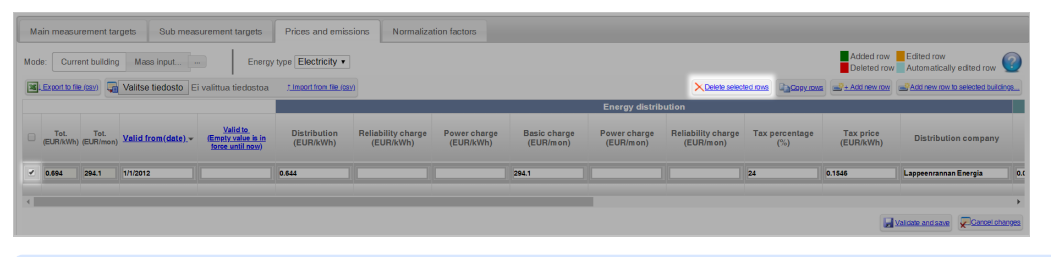

#### A **Note**

The rows to be deleted will show with red background. The data is not permanently deleted until you select *Validate and save*.

**Copying rows**

Select the rows to be copied by ticking the boxes on the left and select the *Copy rows*button.

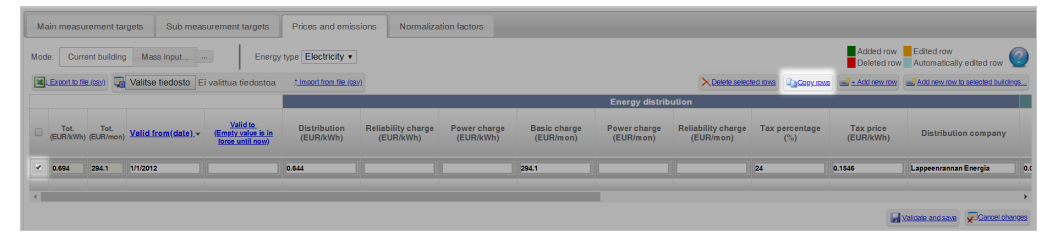

#### A **Note**

The copied rows will show with green background. The copied rows are not permanently saved until you select *Validate and save*.

#### **Add new row**

Select the *Add new row* button. A new row is added to the table, with green background.

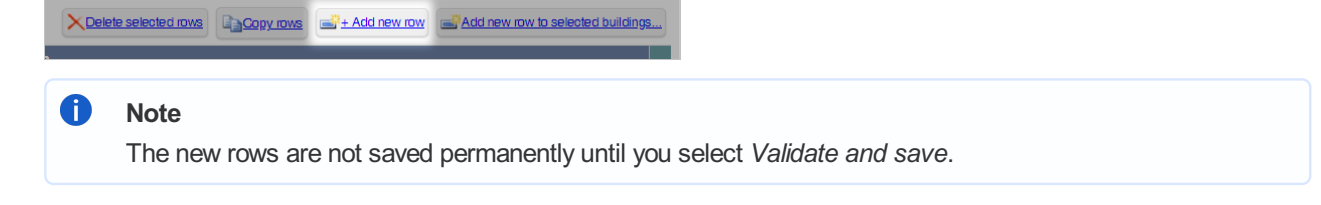

#### **Confirming and saving data**

In order to save changes, you must remember to save them in the database. Select the *Save* button once you are done making changes to price and emission settings.

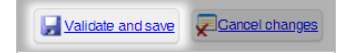

### **Entering price and emission settings for several buildings**

Activate the Mass input mode of price and emission settings with the *Mass input* button.

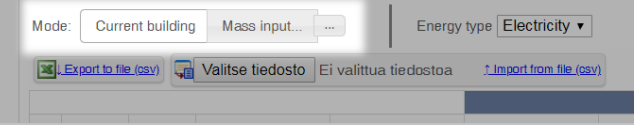

#### A **Note**

The interface also includes a *Add new row to selected buildings...*, which activates the mass input mode and adds a new price setting row for input.

#### **Basic functions**

**Exporting price settings**

Download price and emission settings as a CSV file by selecting the *Export to file (csv)* button.

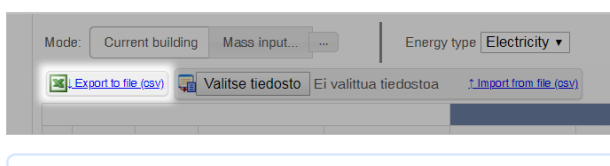

## **n** Note

If the default download location has not been specified in your browser, select the folder where to download the file.

You can edit the file in using spreadsheet software (such as Excel) and import the edited price and emission settings back.

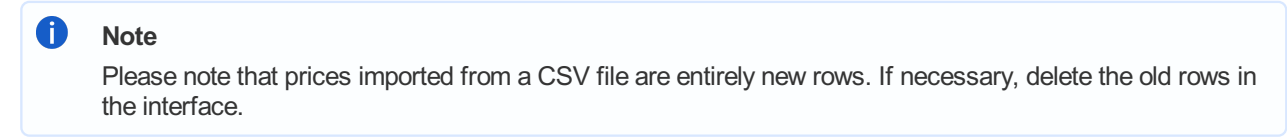

#### **Importing price settings from file**

Import the price and emission settings from a CSV file by selecting the *Import from file (csv)* button.

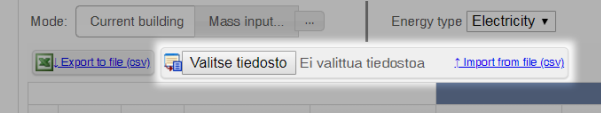

#### A **Note**

The file is specific to the energy type and language. If you exported a file in English and try to import edited data in Finnish, the import will fail. The same applies to files created for a different energy type.

#### A **Note**

You can import up to 100 rows at a time.

**Deleting price settings**

Select the rows to be deleted by ticking the boxes on the left and select the *Delete selected rows* button. Confirm the deletion in the popup.

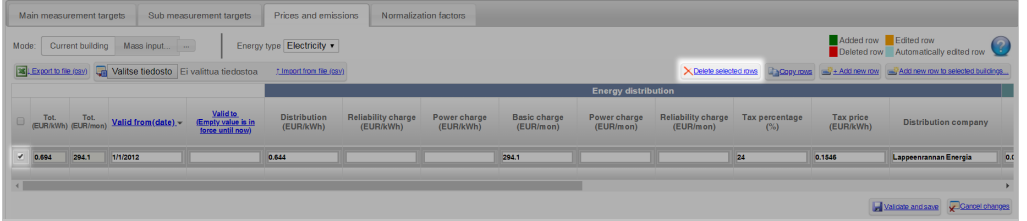

#### A **Note**

Because all rows are new rows in the *Mass input* mode, deleting them willnot affect any existing rows already in the system. Alternatively, you can cancel the changes, which removes the added rows from the table.

Select the rows to be copied by ticking the boxes on the left and select the *Copy rows*button.

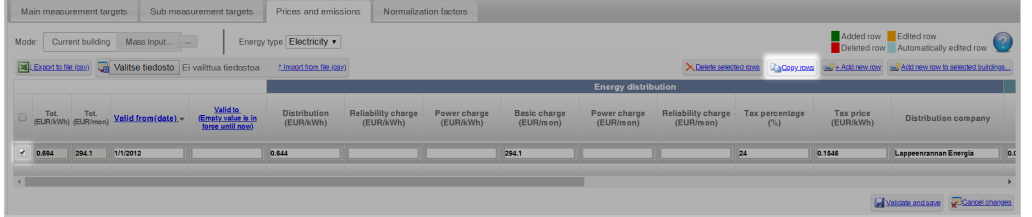

#### A **Note**

The copied rows will show with green background. The copied rows are not permanently saved until you select *Validate and save*.

### **Add new row to selected buildings**

Select the *Add new row to selected buildings...* button. A new row is added to the table, with green background, and the *Building selection* window opens.

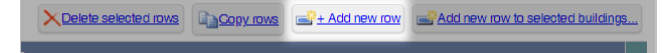

In the *Building selection* window, check all buildings that you want to add a new row of settings for.

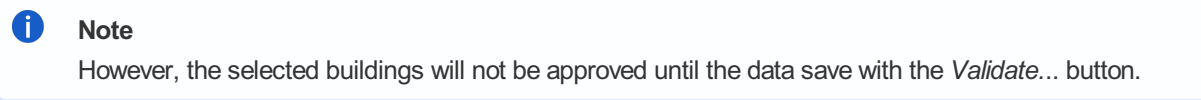

**Confirming and saving data**

In order to save changes, you must remember to save them in the database. Select the *Validate...* button once you are done making changes to price and emission settings.

Cancel changes Validate...

The price and emission settings are validated and a confirmation window appears so that you can confirm which buildings you want the mass input settings to apply to.

Once you have checked the buildings, select the *Save* button to transfer the price settings to the database.

[Portal](https://nuukaportal.com/NuukaLogin/tabid/91/language/fi-FI/Default.aspx?returnurl=%252f) Login **No. 2019 [Home](#page-1-1) page 12-12 Marshall** Home page 12-08-2019

# <span id="page-63-1"></span><span id="page-63-0"></span>**Normalization factors**

The year-specific normalization factors are presented on the *Normalization factors* page.

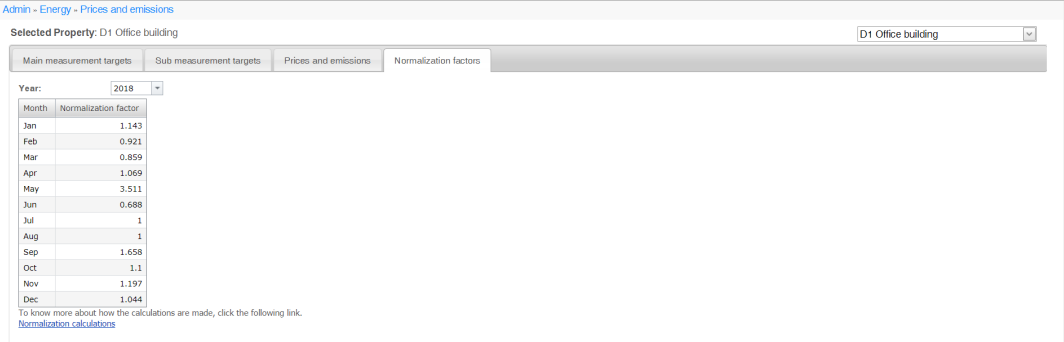

# **What is a normalization factor?**

A normalization factor is a factor used to make heat consumption data comparable between different years and areas.

You can show the normalization factors for a specific year by selecting the desired year in the Year drop-down menu. The monthly normalization factors of the selected year are updated on the *Normalization factors* page.

# **More information about normalization factors**

You can find more information about the normalization factors used and how they are calculated by clicking the link [Normalization](https://nuukaportal.com/NuukaRoot/HelpDocs/fi-FI/NormalizationCalculations.pdf) calculations.

[Portal](https://nuukaportal.com/NuukaLogin/tabid/91/language/fi-FI/Default.aspx?returnurl=%252f) Login **No. 2019 [Home](#page-1-1) page 12-12 Portal Login** 12-08-2019

# <span id="page-64-1"></span><span id="page-64-0"></span>**Indoor condition settings**

*On the Indoor condition settings* page, you can view and adjust the default target settings for indoor conditions as well as alerts for deviations from the settings.

Admin - Indoor conditions Selected Property: D1 Office building D1 Office building  $\overline{\phantom{a}}$ D1 Office building<br>© Indoor condition settings  $\label{eq:1} \begin{tabular}{p{0.8cm}} \textbf{Add new target setting} & \textbf{Copy targets from data point} \end{tabular}$ Save Delete Cancel Data point targets - Data point 1 Usia point trgres — Data point  $\begin{array}{ccccc} \text{Data} & \text{Data} & \text{Data} & \text{Data} & \text{State} \\ \hline \end{array}$ <br>  $\begin{array}{c} \text{Data points of setting} & \text{Data points} & \text{State points} & \text{Type } & \text{Target values} & \text{Target value} & \text{KP} \text{ calculation} & \text{Figure} \\ \hline \end{array}$ <br>  $\begin{array}{c} \text{S} & \text{Data points CO2 removal Kels-offics zone (1)} \\ \hline \text{S} & \text{Data points CO2 Mets in the image} \end{array} \begin$  $\mathbf{r}$  ,  $\mathbf{r}$ **Water leak** ing change(s), 2 K, Unfiltered L

You can add new [targets](#page-64-1) for sub-metering or copy targets from data point.

# **Selection of data**

### **Selecting the building**

**Contractor** 

Select the building in the drop-down menu on the top right corner.

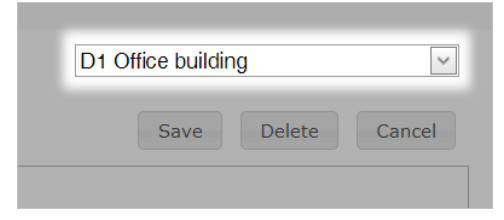

# **Adding a new target for sub-metering**

To add a new target, select the *Add new target setting* button. This opens a pop-up window for specifying data for the new target.

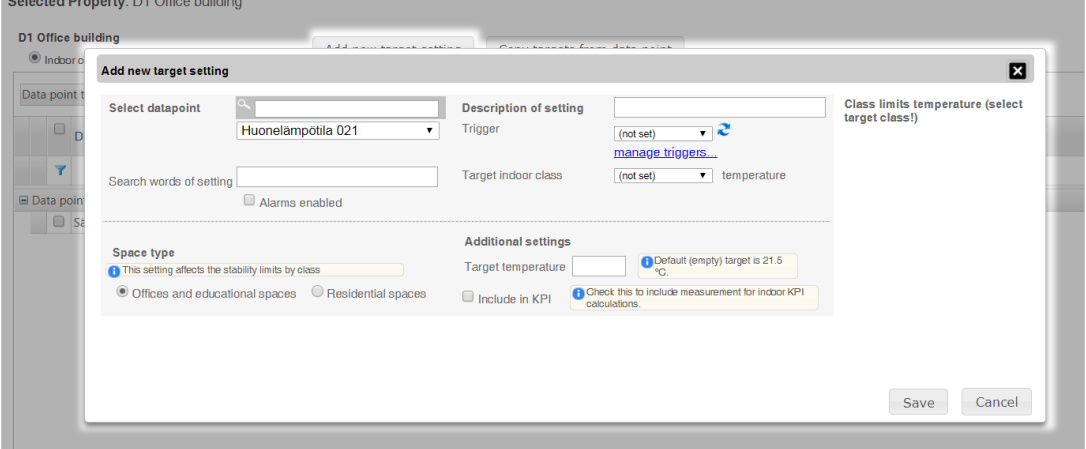

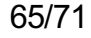

More information connected to setting a target is provided on the right side of the *Add new target setting* window.

## **Selecting a data point**

Select a data point for which you want to set a new target.

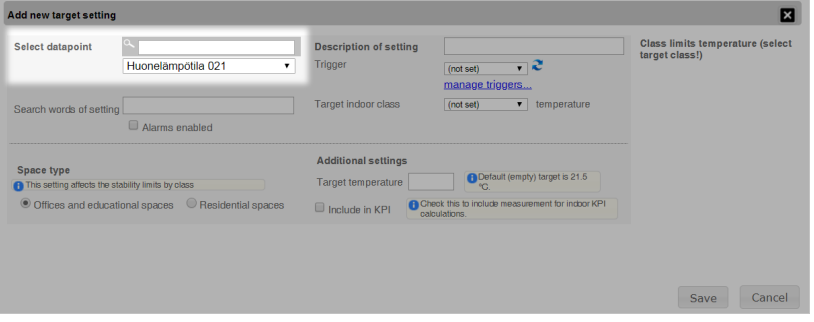

### **Adding a description**

Add a description for the target in text format.

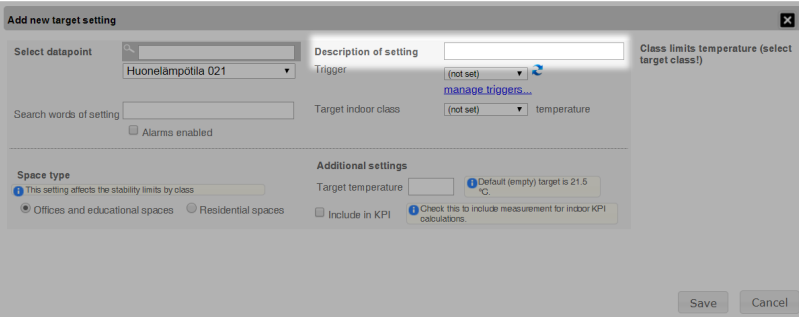

### **Selecting a trigger**

Select a trigger from the *Trigger* drop-down menu or create a new one by selecting the *manage triggers* button below. The new trigger activates for use when you select the refresh icon next to the menu.

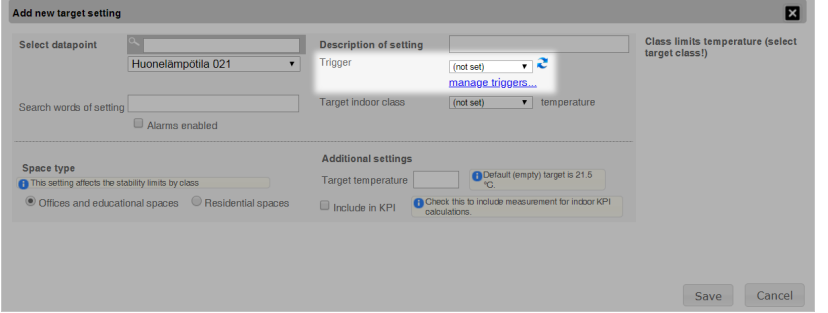

#### $\bullet$ **Note**

The trigger defines when and under what conditions the target is valid. For example, in summer, air-conditioning consumption can be monitored only when the air-conditioning is on.

For more information about setting triggers, please consult the section Trigger [management](#page-64-1) in this guide.

## **Adding a search word**

Enter a search word that can be used to search for targets in the *Search words of setting* field.

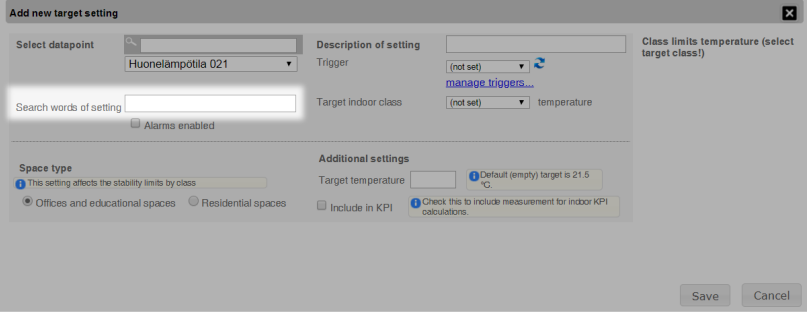

## **Selecting a target indoor class**

Select the target indoor class in the *Target indoor class* drop-down menu.

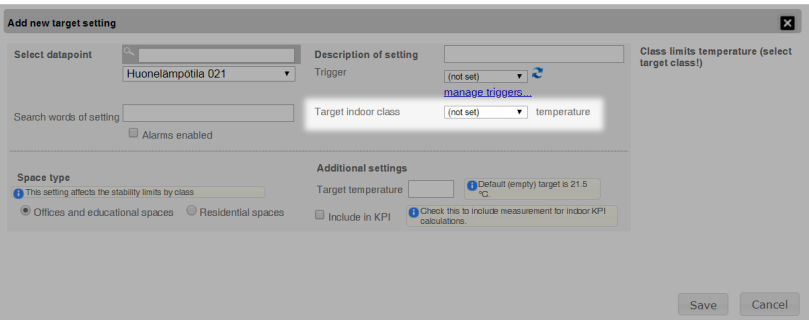

## **Enabling alarms**

Enable alarms by ticking the *Alarms enabled* check box.

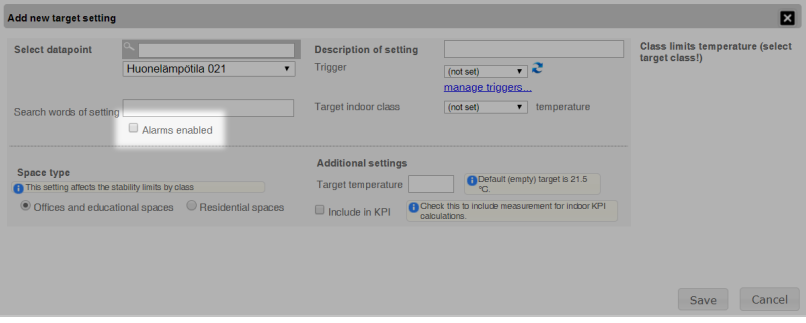

## **Selecting a space type**

Select the desired space type in *Space type* settings.

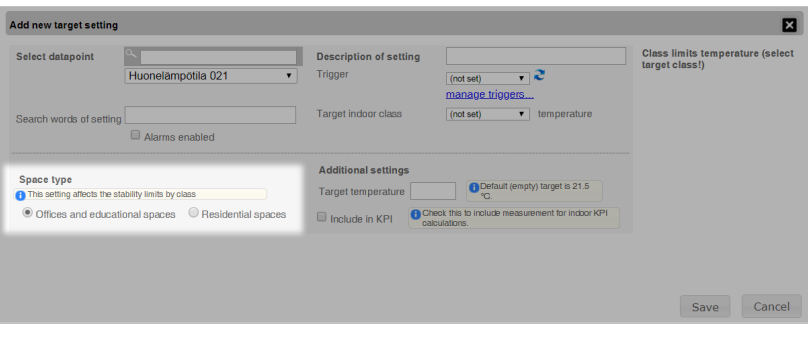

67/71

<span id="page-67-0"></span>The *Space type* setting affects the stability limits by class.

## **Including measurements in KPI calculations**

In the *Additional settings* section, you can specify whether measurements are included in KPI calculations.

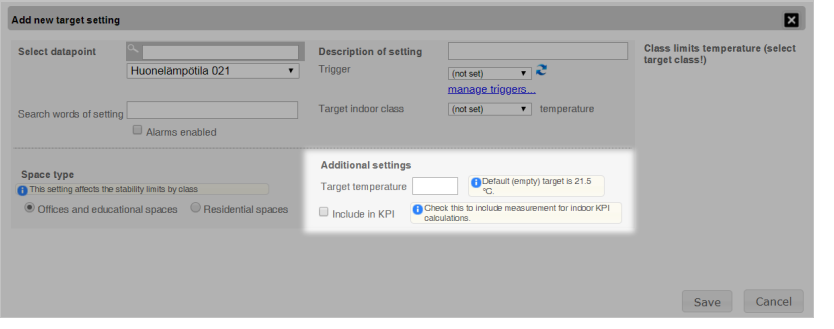

**Note**

 $\mathbf 0$ 

If you want the results for the data point in question to be considered in KPI calculations for the whole building's indoor conditions, this box must be checked.

## **Copying targets from another sub-metering**

To copy targets from another sub-metering, select the *Copy targets from data point* button. This opens a pop-up window where you can copy targets from one sub-metering to another.

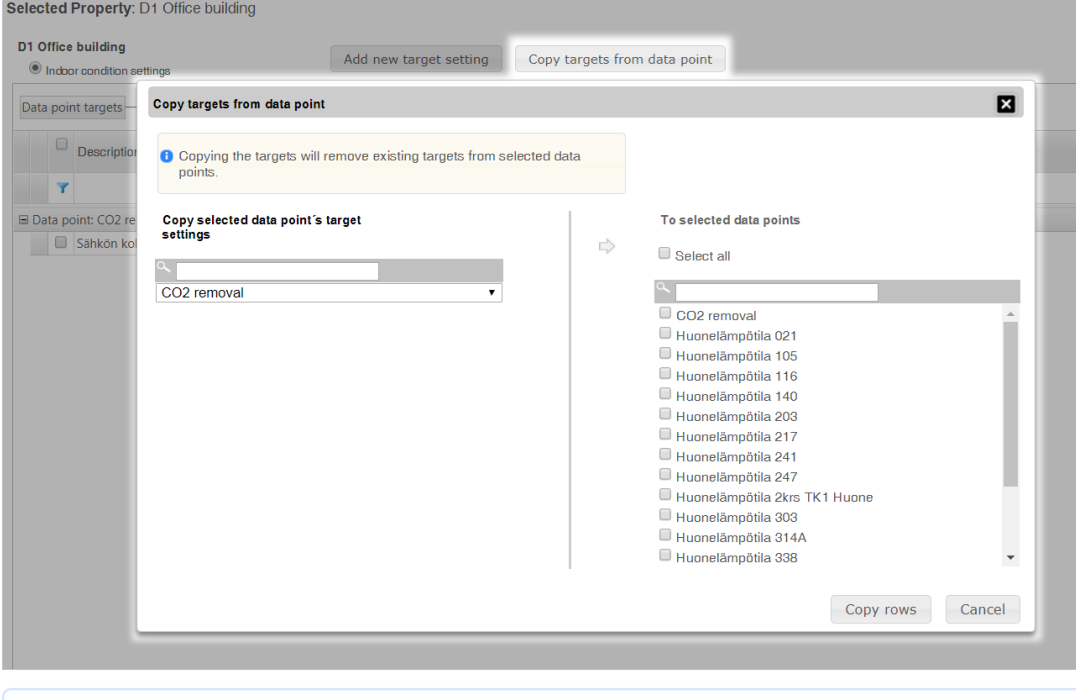

**Note**

H.

Copying the targets will remove all targets previously set for sub-metering.

Select the sub-metering whose targets you want to copy.

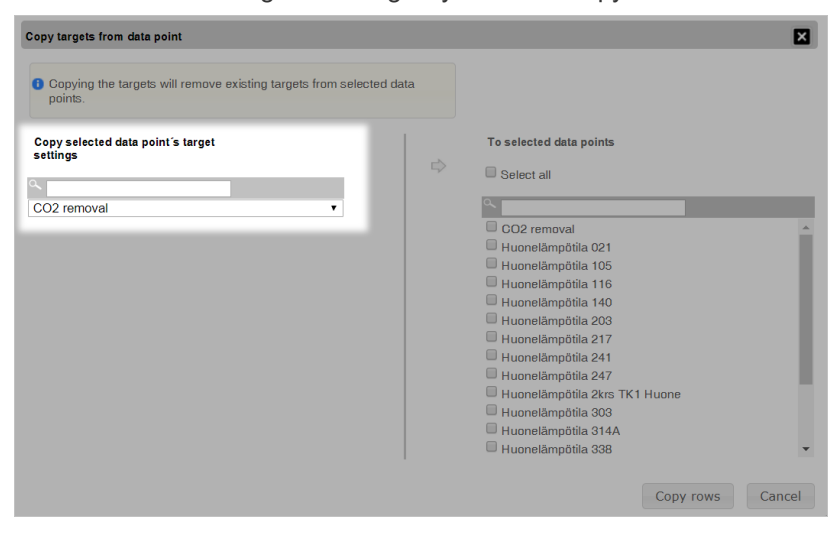

### **Selecting sub-meterings**

Select one or more sub-metering for which you want to set targets.

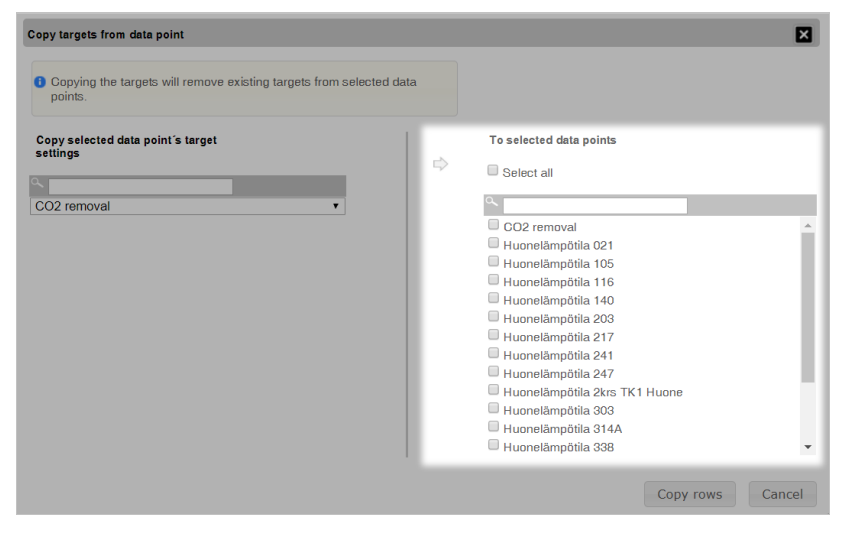

## **Copying sub-meterings**

Copy sub-meterings by selecting the *Copy rows* button. The targets are saved for the sub-meterings selected. You can erase the entered data and close the pop-up window with the *Cancel* button.

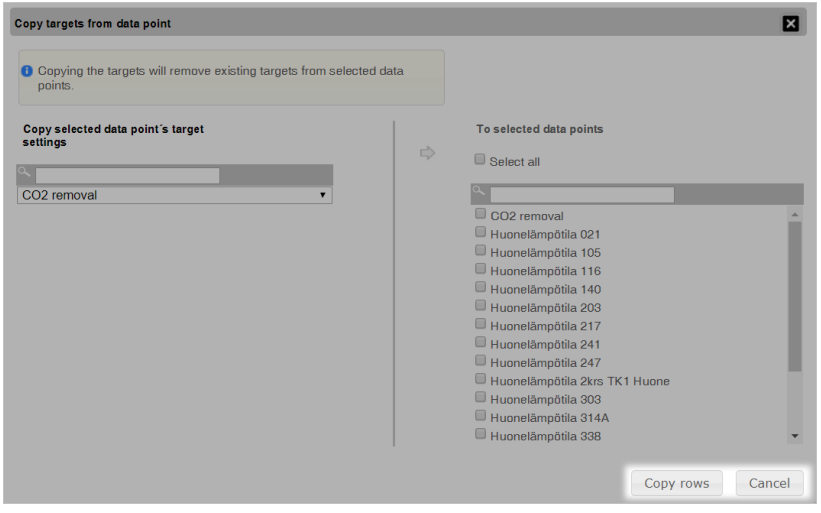

69/71

## **Viewing targets**

You can view and edit the data of the targets set in the table that updates itself on the page.

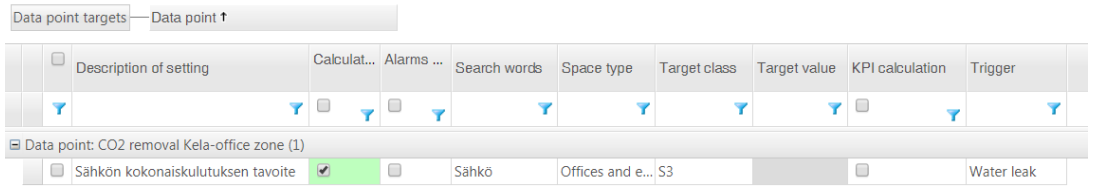

#### $\bullet$ **Huomio**

Taulukkoon tehdyt muutokset tulee muistaa tallentaa *Tallenna*-painikkeella muutosten jälkeen. Jos muutoksia on tehty, mutta niitä ei ole vielä tallennettu, muutetun rivin vasemmassa reunassa näkyy kynä-ikoni (\*).

### **Saving changes**

Save changes made to the table with the *Save* button. If changes have been made but not saved yet, a pencil icon shows on the left side of the changed row  $($ 

You can clear the changes made by selecting the *Cancel* button; you can then close the pop-up window.

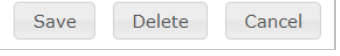

## **Deleting targets**

You can delete an hourly target with the *Delete* button. You can select the targets to delete with the check boxes on the left side of each data point.

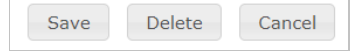

After selecting the hourly targets to delete and clicking on the *Delete* button, confirm the deletion by selecting *OK* in the pop up window.

## **Trigger management**

Trigger management opens in its own tab, which you can access through the *manage triggers* link. You can edit, delete or create new triggers on the tab.

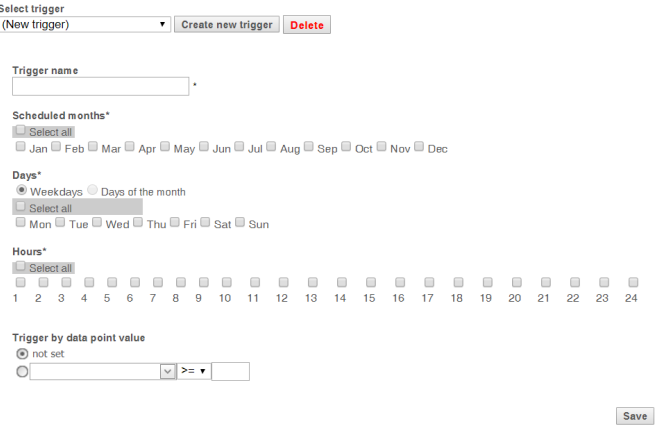

## **Creating a new trigger**

Create a new trigger by selecting the *Create new trigger* button. Next, add a name for the new trigger, a validity period and a condition, if any.

After adding the information, save the new trigger by selecting the *Save* button.

## **Editing trigger information**

Select the desired trigger in the *Select trigger* drop-down menu. This will update the page with the trigger's information, making it possible to edit it.

Save the changes by selecting the *Save* button.

## **Deleting a trigger**

Select the desired trigger in the *Select trigger* drop-down menu. This updates the page with the trigger's information. Delete the trigger by selecting the *Delete* button.

Save the changes by selecting the *Save* button.

## **Defining trigger validity**

Use the *Months*, *Days* and *Hours* settings to specify when the trigger is valid. Specify conditions for when the trigger is valid in the *Trigger by data point value* section.

For example, you can specify that the air conditioning must be on. You can skip specifying a condition by selecting *Not set*.

[Portal](https://nuukaportal.com/NuukaLogin/tabid/91/language/fi-FI/Default.aspx?returnurl=%252f) Login **Example 2018** [Home](#page-1-1) page **1996** Home page 1996 Home page 1997 Manual 202-08-2019